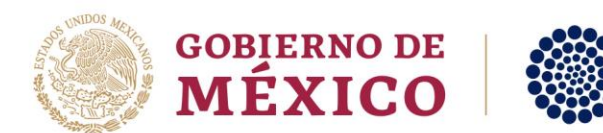

# Convocatoria Ciencia de Frontera 2024

# **Guía para la Captura de Solicitudes de Apoyo**

Rol Solicitante / Responsable Técnico

Av. Insurgentes Sur No. 1582, Col. Crédito Constructor, CP. 03940, Benito Juárez, Ciudad de México. Tel: (55) 5322 7700 www.conahcyt.mx Página **1** de **59**

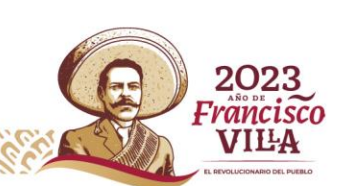

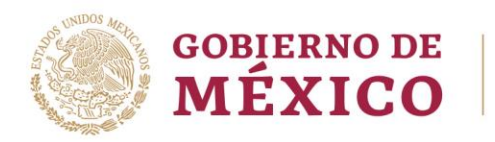

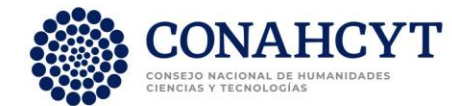

# Índice

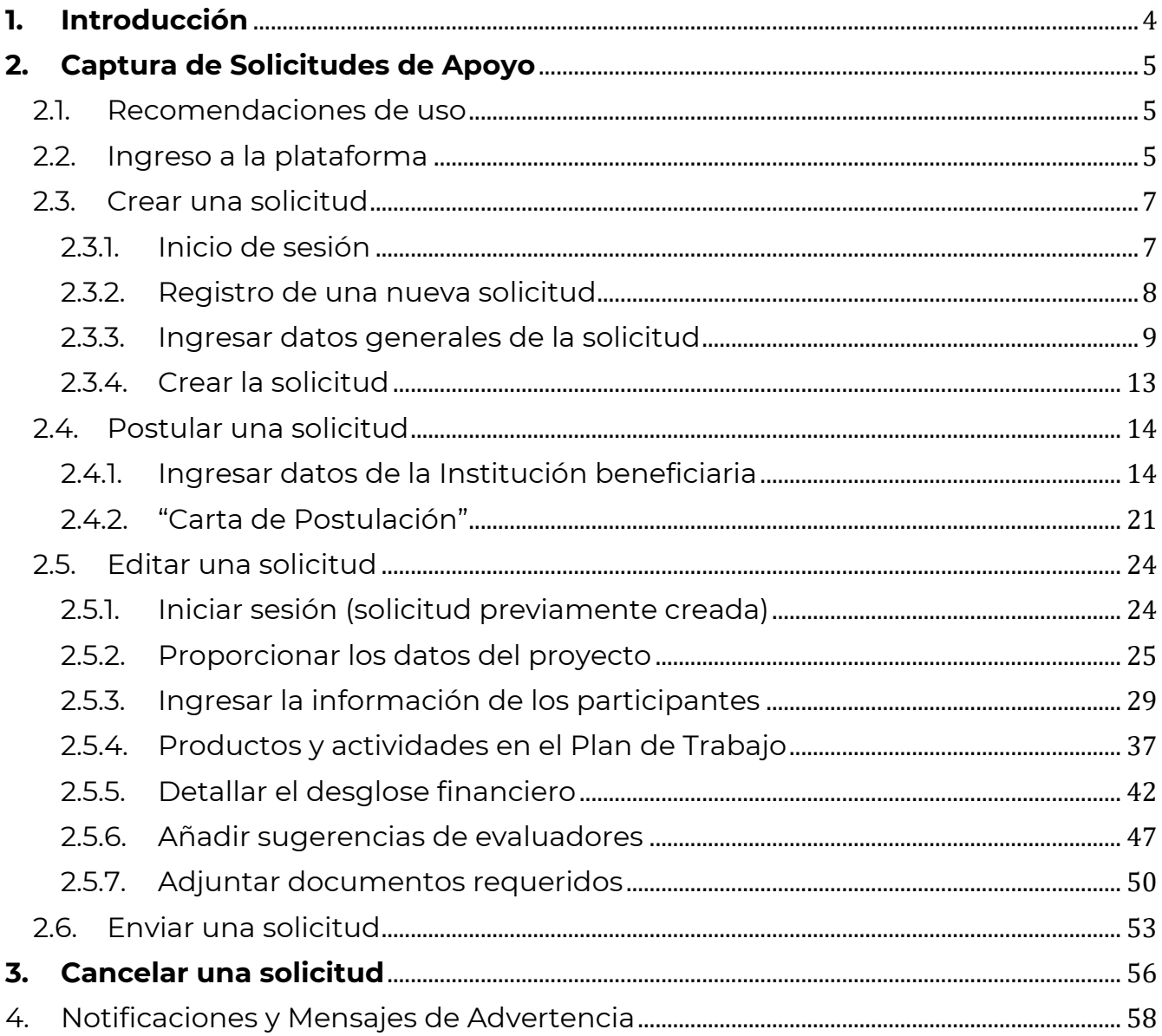

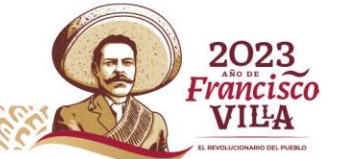

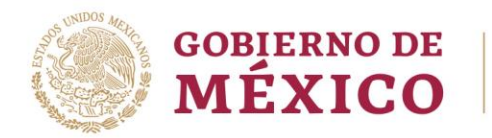

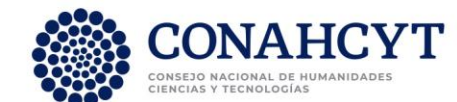

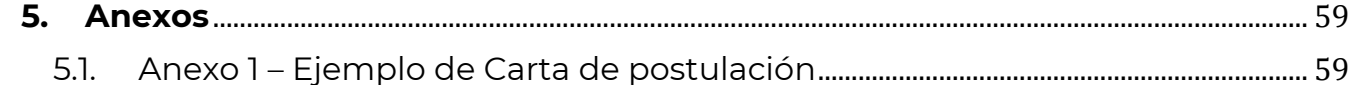

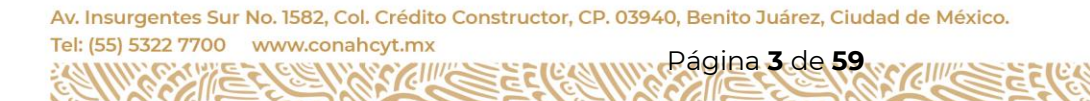

**K** 

c

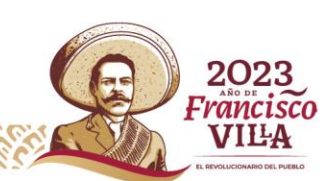

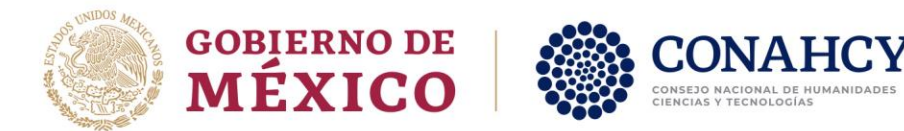

# <span id="page-3-0"></span>**1. Introducción**

El presente documento busca dar orientación sobre el proceso de captura de solicitudes de investigación presentadas para solicitar apoyo, en marco de la **Convocatoria Ciencia de Frontera 2024**, a través del sistema de gestión de solicitudes de apoyo del Conahcyt.

El llenado de las solicitudes en línea es responsabilidad del usuario y se recomienda leer con atención los documentos de la [Convocatoria](https://conahcyt.mx/wp-content/uploads/convocatorias/ciencia_de_frontera/ciencia_de_frontera/2024/Convocatoria_Ciencia_de_Frontera_2024.pdf) y los [Términos de Referencia](https://conahcyt.mx/wp-content/uploads/convocatorias/ciencia_de_frontera/ciencia_de_frontera/2024/TDR_Convocatoria_Ciencia_de_Frontera_2024.pdf) de ésta, mismos que pueden encontrarse en la página web: [https://conahcyt.mx/convocatorias/convocatorias-ciencia-de](https://conahcyt.mx/convocatorias/convocatorias-ciencia-de-frontera/convocatoria-ciencia-de-frontera-2024/)[frontera/convocatoria-ciencia-de-frontera-2024/.](https://conahcyt.mx/convocatorias/convocatorias-ciencia-de-frontera/convocatoria-ciencia-de-frontera-2024/)

Para cualquier **duda o comentario respecto al contenido de la Convocatoria y sus Términos de Referencia**, favor de contactar al personal de la Dirección de Ciencia de Frontera del Conahcyt en horario de 9:00 a 15:00 horas (hora del Centro de México), a través de los siguientes medios:

Teléfono:

55 5322 7700 Extensiones: 6022, 6126 o 6128

Correo electrónico: [cienciadefrontera@conahcyt.mx](mailto:cienciadefrontera@conahcyt.mx) [nmurillo@conahcyt.mx](mailto:nmurillo@conahcyt.mx) [soporte\\_icb@conahcyt.mx](mailto:soporte_icb@conahcyt.mx)

Si requiere **soporte técnico sobre la funcionalidad del sistema de gestión de solicitudes de apoyo**, favor de comunicarse al Centro de Contacto y Atención, a través de los siguientes medios:

Teléfono:

55 5322 7708 800 800 8649 (interior de la República Mexicana)

Correo electrónico:

[cca@conahcyt.mx](mailto:cca@conahcyt.mx) [cst@conahcyt.mx](mailto:cst@conahcyt.mx)

Av. Insurgentes Sur No. 1582, Col. Crédito Constructor, CP. 03940, Benito Juárez, Ciudad de México. Tel: (55) 5322 7700 www.conahcyt.mx Página **4** de **59**

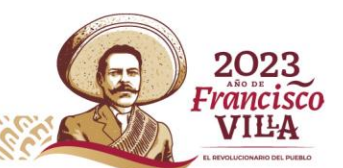

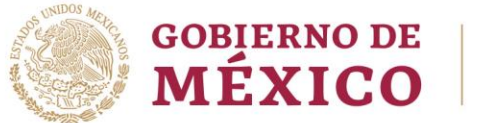

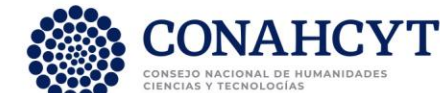

# <span id="page-4-0"></span>**2. Captura de Solicitudes de Apoyo**

# <span id="page-4-1"></span>2.1. Recomendaciones de uso

Para evitar que se presente un incorrecto funcionamiento del sistema, es necesario considerar lo siguiente:

- **Uso de navegador**
	- o Es necesario hacer uso de los siguientes navegadores en su versión más reciente: Google Chrome, Mozilla o Firefox.
- **Datos de navegación** 
	- o Es recomendable borre información de las cookies, caché y otros datos que puedan interferir con este sistema como: archivos, imágenes y contraseñas.
- **Creación o actualización del Curriculum Vitae Único (CVU)**
	- o Para crear o actualizar su la información de su CVU debe ingresar al enlace [https://conacyt.mx/servicios-en-linea/cvu-curriculum-vitae](https://conacyt.mx/servicios-en-linea/cvu-curriculum-vitae-unico/)[unico/](https://conacyt.mx/servicios-en-linea/cvu-curriculum-vitae-unico/), se recomienda que se tenga actualizado este insumo para el correcto acceso o presentación de su información en el sistema de gestión de solicitudes de apoyo del Conahcyt.

#### • **Tiempo de sesión del sistema**

o El sistema de gestión de solicitudes de apoyo cierra la sesión en caso de detectar 30 minutos de inactividad. Por tal motivo se recomienda guardar correctamente la información capturada de forma continua.

# <span id="page-4-2"></span>2.2. Ingreso a la plataforma

Para ingresar a la plataforma debe dar clic en el siguiente enlace: [https://convocatorias.conacyt.mx](https://convocatorias.conacyt.mx/) Posteriormente, se presenta la pantalla de inicio de la plataforma, ¡Bienvenido de nuevo! a CONAHCYT (Figura 1).

Al dar clic en el botón "Ingresar al sistema" se presenta la pantalla de inicio del sistema Rizoma (Figura 2), en donde debe de ingresar utilizando el correo electrónico y contraseña que tiene asignados en dicho sistema. Dar clic en el botón "Iniciar sesión".

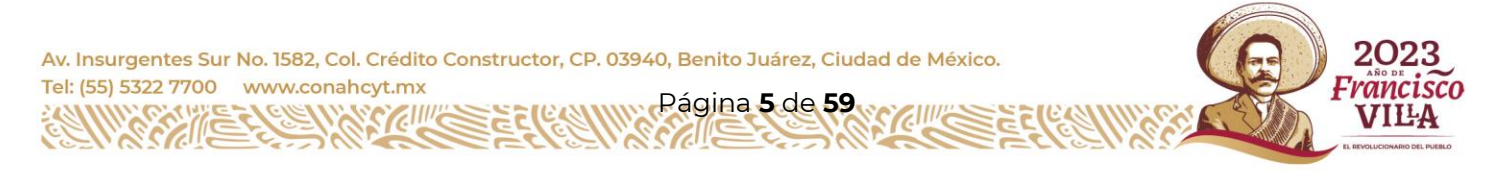

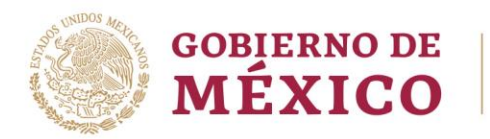

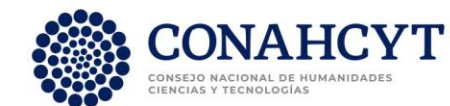

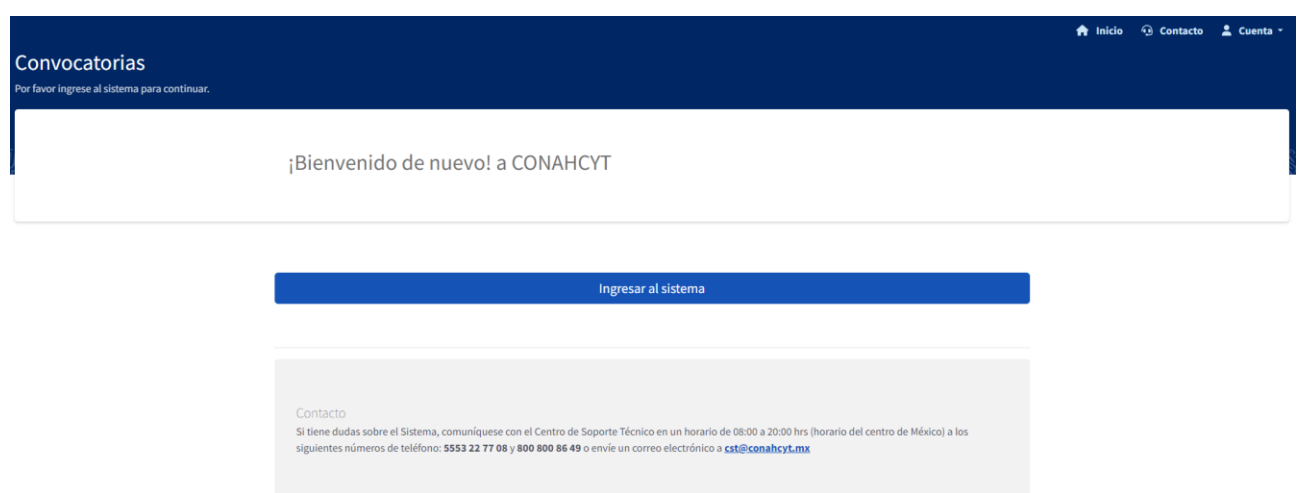

Figura 1. Pantalla de inicio de la plataforma.

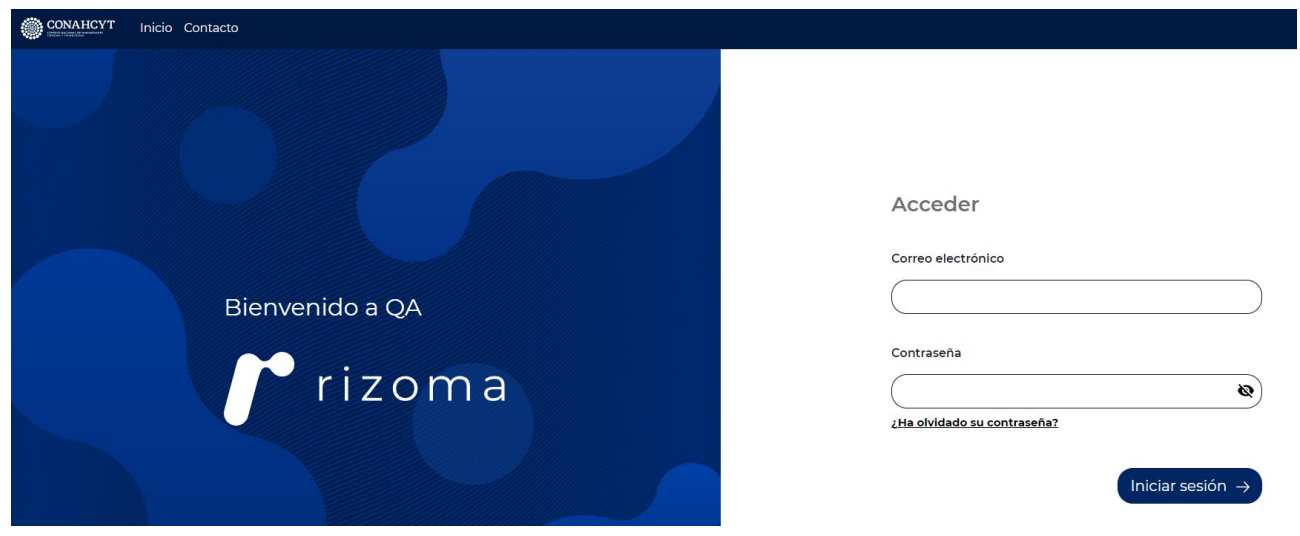

Figura 2. Pantalla de inicio del sistema Rizoma.

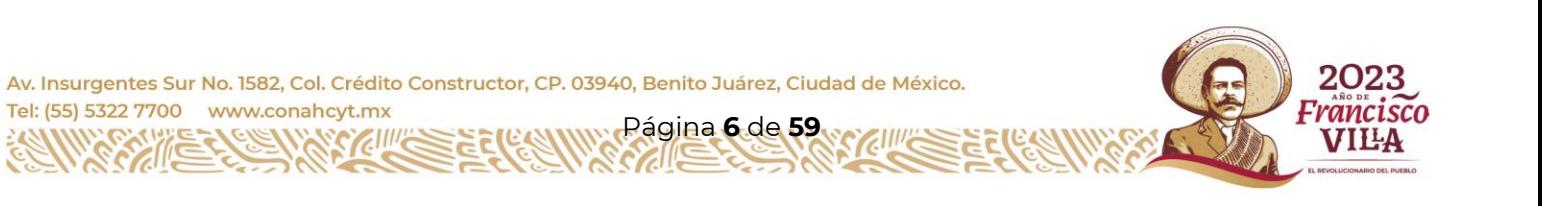

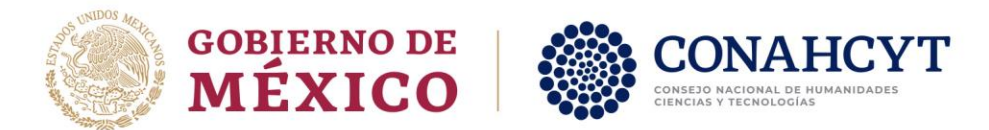

### <span id="page-6-0"></span>2.3. Crear una solicitud

### 2.3.1.Inicio de sesión

<span id="page-6-1"></span>Una vez iniciada la sesión, se presenta la página del sistema "Bandeja de solicitudes" (Figura 3). En la cabecera (color azul) aparecerá su nombre. En la parte superior izquierda aparece un menú en el que debe seleccionar el rol con el que desea estar conectado. Para crear una solicitud en la Convocatoria Ciencia de Frontera 2024 debe seleccionar el rol "**Responsable técnico**" y dar clic en el botón "Iniciar solicitud".

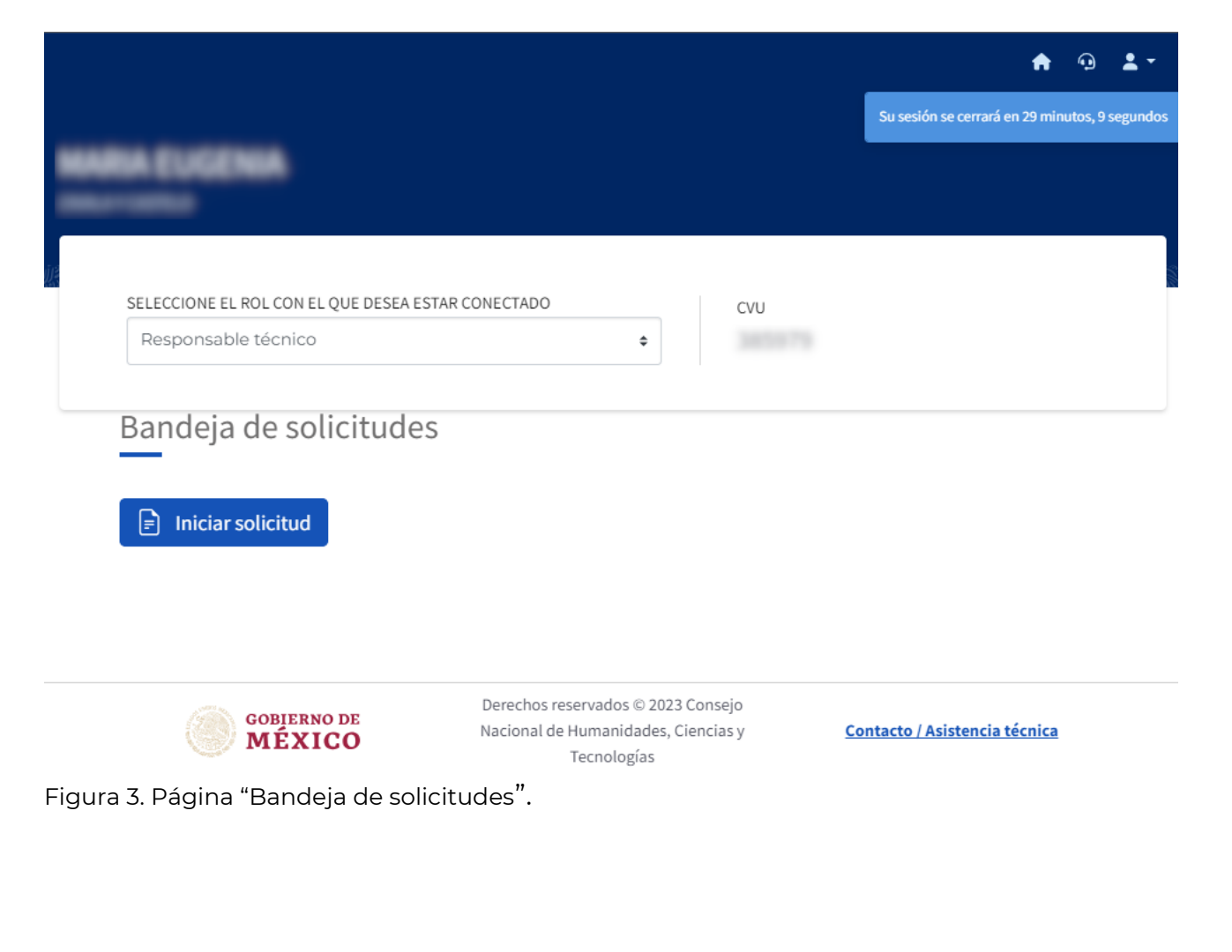

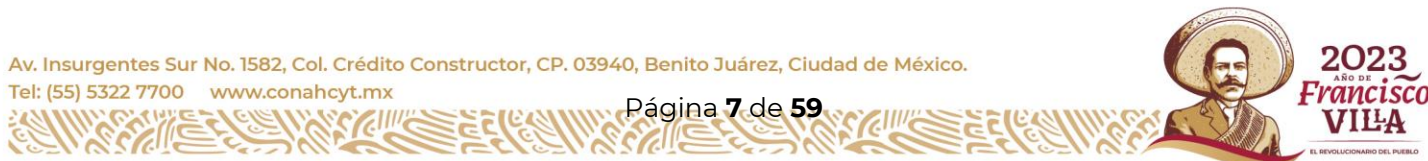

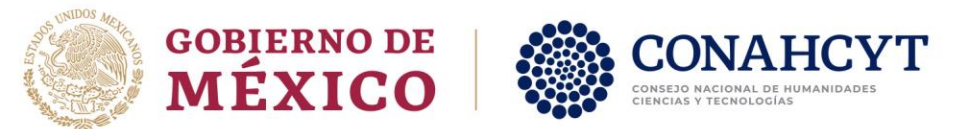

### 2.3.2. Registro de una nueva solicitud

<span id="page-7-0"></span>El sistema muestra un menú para seleccionar la convocatoria (Figura 4), se debe seleccionar la convocatoria **"Ciencia de Frontera 2024"**. El sistema se redireccionará a la página donde podrá comenzar el registro de una nueva solicitud (Figura 5).

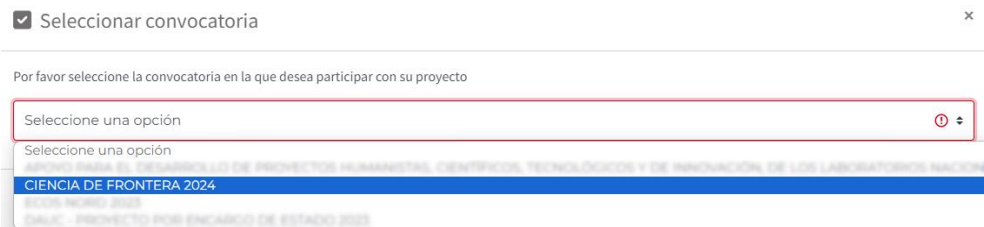

Figura 4. Menú "Selección de convocatoria".

En la página de inicio del registro ("Sección Datos generales") de una solicitud se muestra, del lado izquierdo, el menú "Registro de la solicitud" (Figura 5). Este menú contiene las secciones que se deberán llenar a lo largo del proceso de creación, postulación, edición y envío de la solicitud.

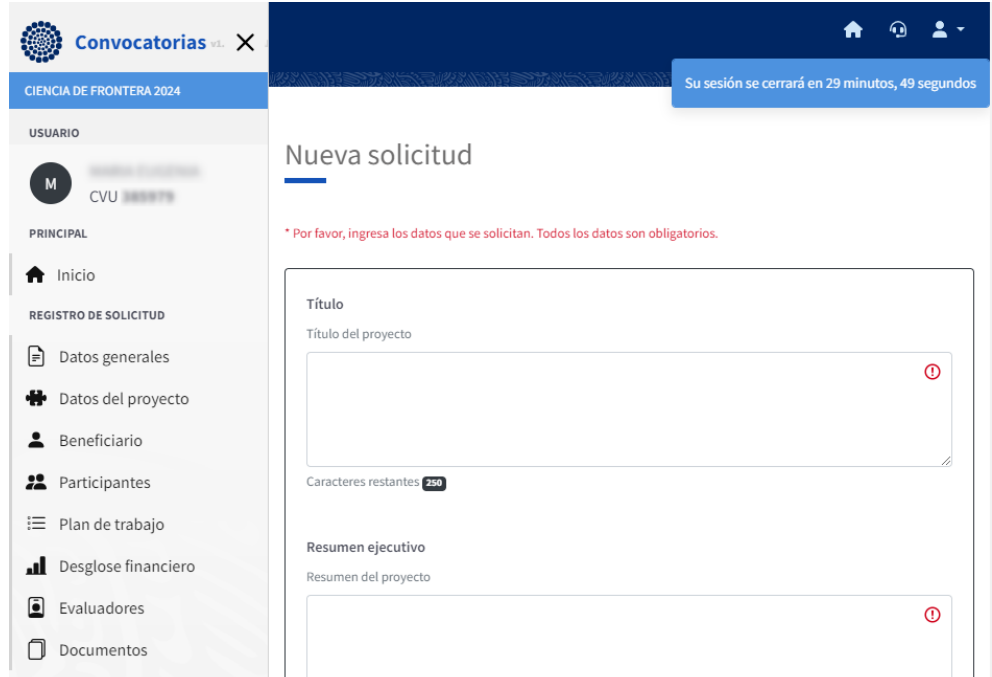

Figura 5. Página de inicio del registro de una solicitud, sección "Datos generales".

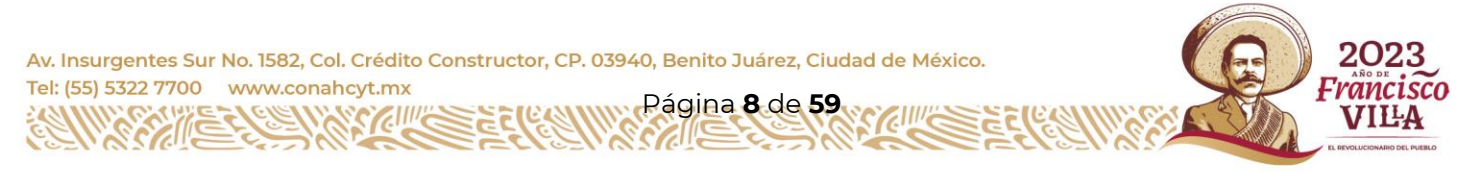

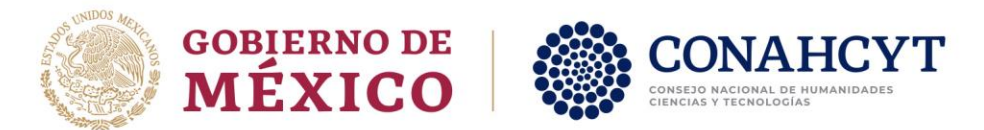

### 2.3.3. Ingresar datos generales de la solicitud

<span id="page-8-0"></span>Seleccionar la sección "**Datos generales**" del menú "Registro de solicitud" (Figura 5). Esta sección tiene dos tipos de campos: selección de datos y texto libre. El llenado de los campos de texto libre debe ajustarse al número mínimo y máximo de caracteres (incluyendo espacios) indicado en la parte inferior de cada campo.

Todos los datos solicitados en esta sección son obligatorios para poder crear la solicitud (asignarle un número de solicitud), así como para proceder con la captura de las siguientes secciones.

Los campos a llenar son:

**Título del proyecto** (Figura 6) – Se recomienda que el título sea conciso y corto, no contenga caracteres especiales o súper/sub índices. Asimismo, se recomienda evitar que el título contenga frases como "Estudio de ciencia básica", "Proyecto de ciencia aplicada" o similares.

Título

Título del proyecto

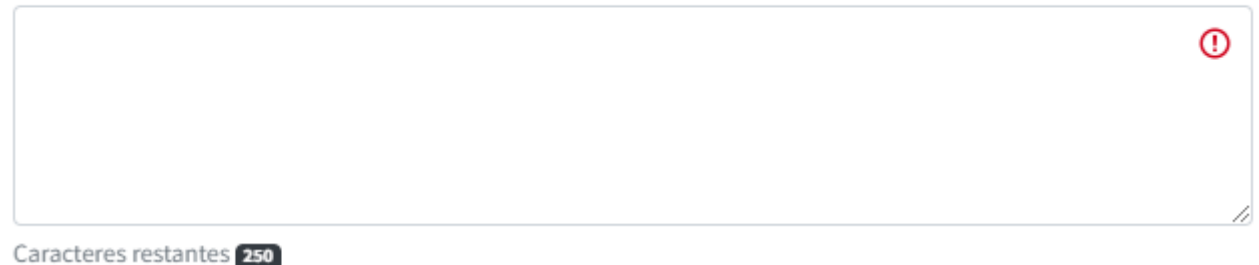

Figura 6. Sección "Datos generales" campo "Título".

**Resumen ejecutivo** (Figura 7) – El texto incluido en este campo será la versión pública del proyecto, por lo que se solicita que el lenguaje utilizado sea adecuado para un lector no especializado en el área.

Av. Insurgentes Sur No. 1582, Col. Crédito Constructor, CP. 03940, Benito Juárez, Ciudad de México. Tel: (55) 5322 7700 www.conahcyt.mx Página **9** de **59**

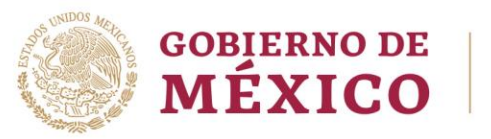

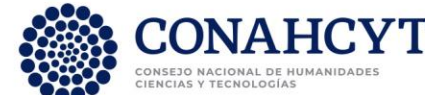

#### Resumen ejecutivo

Resumen del proyecto

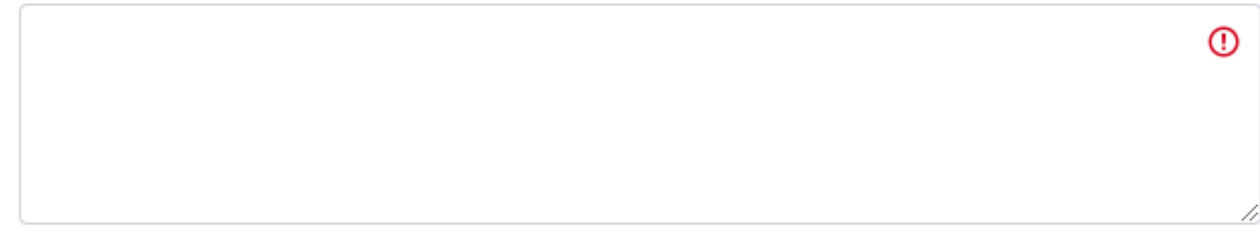

Caracteres restantes 1500

Figura 7. Sección "Datos generales" campo "Resumen ejecutivo".

**Área de conocimiento** (Figuras 8 y 8b) – Si la propuesta de proyecto se encuentra bien delimitada por **una única área de conocimiento**, se debe dejar vacía la casilla "¿Su propuesta es de Investigación multidisciplinaria? Sí" (Figura 8), y agregar únicamente un área de conocimiento.

La selección de **la "línea de investigación" será utilizada en el proceso de asignación de evaluadores de la solicitud**, por lo que se recomienda ser precisos en la selección de área, campo, disciplina, subdisiplina y especialidad.

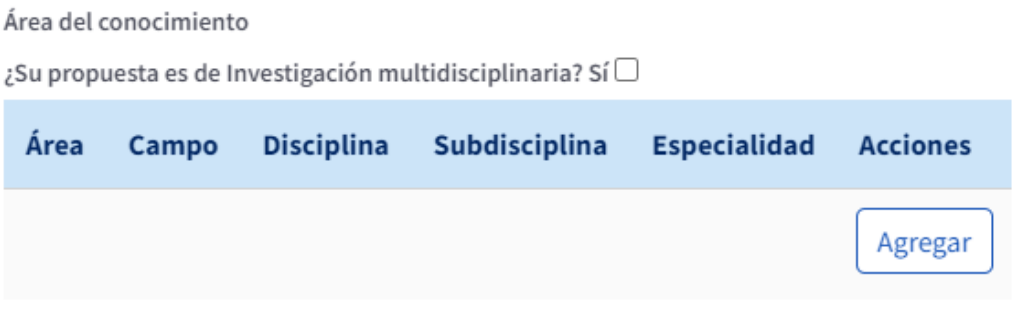

 $\triangle$  El número de áreas de conocimiento debe ser de al menos 1

Figura 8. Sección "Datos generales" campo "Área de conocimiento".

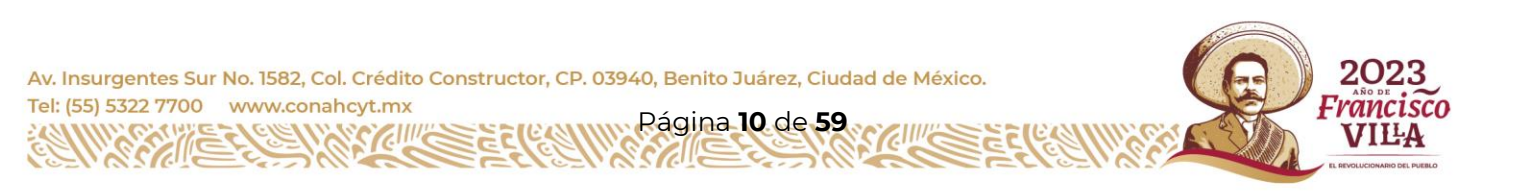

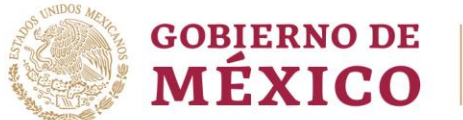

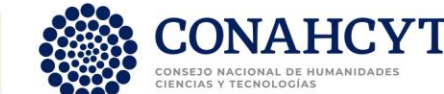

Al dar clic en el botón "Agregar" (área de conocimiento) deberá seleccionar, del menú desplegable (Figura 8b), el área de conocimiento, campo, disciplina y subdisciplina que mejor representen el área (o las áreas) de estudio de la propuesta. Asimismo se debe escribir la "especialidad" de la misma.

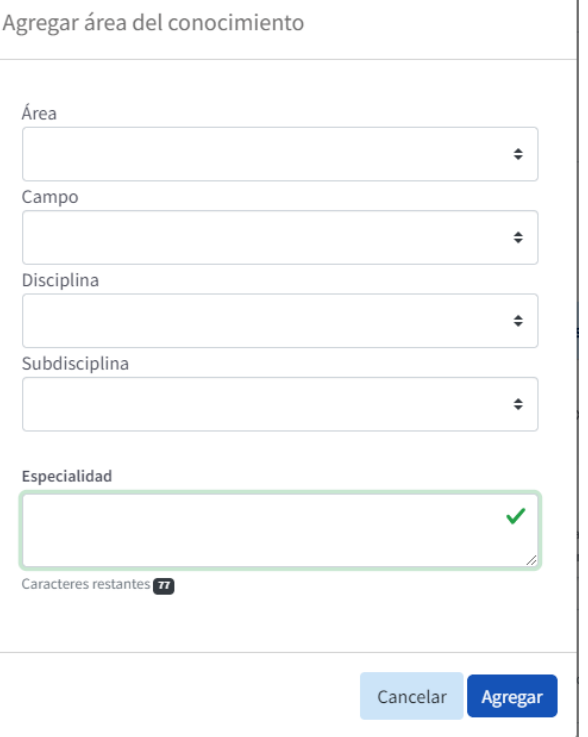

Figura 8b. Menú del "Área de conocimiento".

Si se considera una **investigación de carácter interdisciplinario o multidisciplinario**, se debe seleccionar la casilla "¿Su propuesta es de Investigación multidisciplinaria? Sí" (Figura 8c), y agregar dos o tres áreas de conocimiento, tal y como se describió en el párrafo anterior y en la Figura 8b.

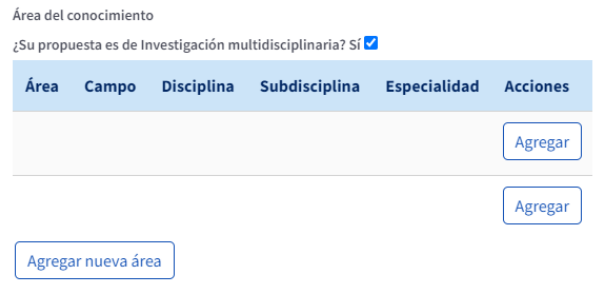

A El número de áreas de conocimiento debe ser de al menos 2

Figura 8c. Sección "Datos generales" campo "Área de conocimiento" para el caso en que la solicitud es de carácter interdisciplinaria y/o multidisciplinaria.

> ranciso VIILA

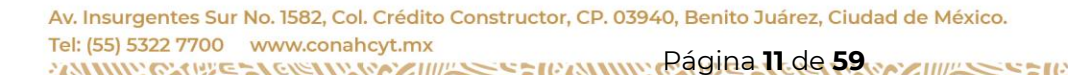

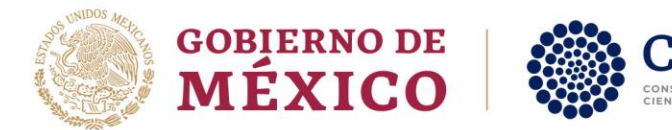

**Palabras clave** (Figura 9) – Se recomienda que las palabras clave ayuden a identificar con claridad: 1) el tema "general" de la investigación, 2) la metodología, procesos y/o instrumentos que se utilizarán en el desarrollo del proyecto y 3) el objeto de estudio propio del proyecto. **Estas palabras se utilizarán en el proceso de asignación de evaluadores de la solicitud**.

Palabras clave

Palabras que representen el tema y metodología de la propuesta. Las palabras clave deben tener de 2 a 80 caracteres de longitud. Ingrese las palabras clave y presione agregar o presione enter.

Agregar palabra clave

Figura 9. Sección "Datos generales" campo "Palabras clave".

**Objetivo general** (Figura 10) – El objetivo general debe expresar el propósito central del proyecto propuesto, sin señalar resultados concretos ni directamente medibles, y alinearse con el objetivo general y los objetivos específicos de la presente Convocatoria. El tiempo verbal del objetivo general es el infinitivo. Obietivo General

Presentar de forma clara y concisa el objetivo así como su alineación con los objetivos de la presente Convocatoria. Iniciar la oración con un verbo en infinitivo.

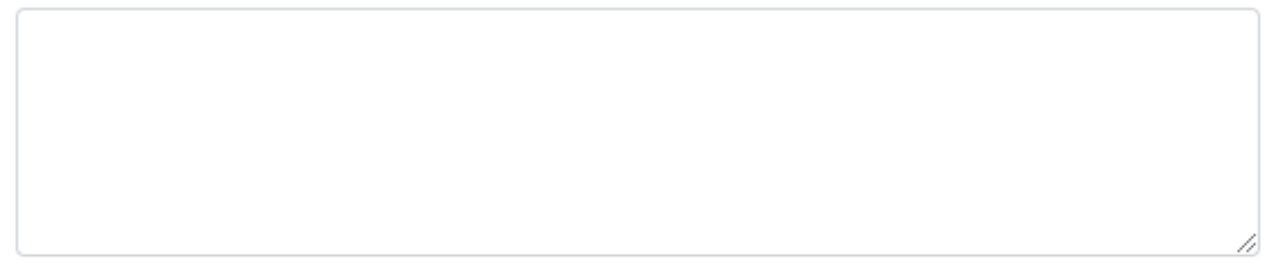

Caracteres restantes 1500

Figura 10. Sección "Datos generales" campo "Objetivo general".

**Objetivo específico** (Figura 11) – Los objetivos específicos, **a lo más cinco\***, deben derivarse del objetivo general y concretarlo, señalando el camino que se debe seguir para conseguirlo, aunque no explicitan acciones medibles. El tiempo verbal es el infinitivo. *\*En caso de capturar más de cinco, solamente se tomarán en consideración los primeros cinco objetivos específicos que sean registrados en la solicitud*.

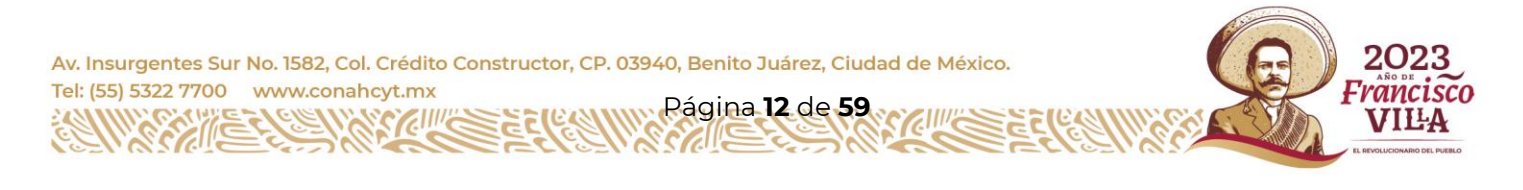

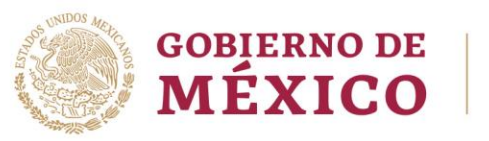

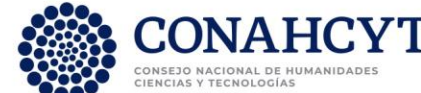

#### Objetivos específicos

Enlistar los objetivos específicos destacando, en cada uno de ellos, su alineación con los objetivos de la presente convocatoria.

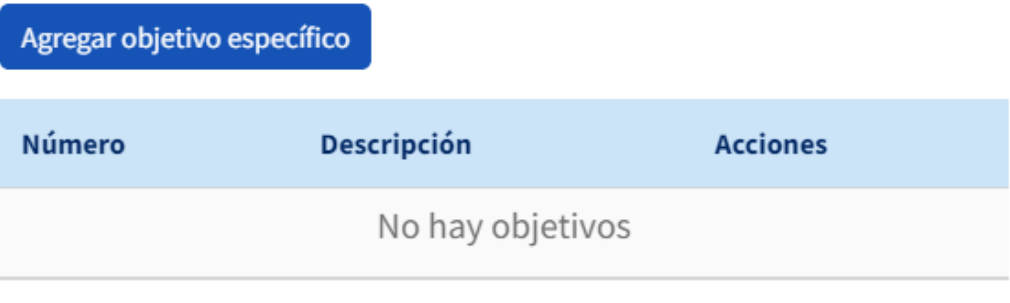

A El número de objetivos debe ser de al menos 1

<span id="page-12-0"></span>Figura 11. Sección "Datos generales" campo "Objetivo específico".

#### 2.3.4. Crear la solicitud

Después de capturar y seleccionar los datos de la solicitud, el usuario debe dar clic en el botón "Crear" (Figura 12), localizado al final de la sección "Datos generales". En caso de que no se hayan capturado adecuadamente todos los campos requeridos, no se habilitará el botón.

Cuando selecciona el botón de CREAR el sistema envía un mensaje de confirmación en color verde que se desplegará del lado superior derecho de la pantalla. En la sección "Notificaciones y Mensajes de advertencia" de la presente guía puede encontrar una imagen a dicho mensaje.

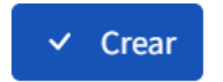

Figura 12. Sección "Datos generales" botón "Crear".

Una vez creada, a la solicitud se le asignará un **"número de solicitud"**, el cual es único e irrepetible en el sistema de registro de solicitudes. Este número servirá de identificador de la solicitud, aún en el caso de que ésta sea cancelada (ver sección 3 "Cancelar una solicitud" de la presente guía).

Av. Insurgentes Sur No. 1582, Col. Crédito Constructor, CP. 03940, Benito Juárez, Ciudad de México. Tel: (55) 5322 7700 www.conahcyt.mx Página **13** de **59**

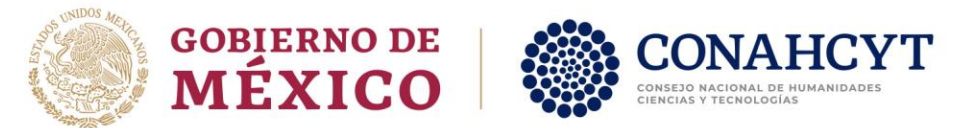

Una vez que la solicitud ha sido creada, se puede continuar con el proceso de postulación de ésta (ver sección 2.4 "Postular una solicitud") o con el llenado de la información detallada del proyecto misma (ver sección 2.5 "Editar una solicitud"). En cualquier caso, **una solicitud no podrá ser enviada antes de que se haya completado toda la información requerida y la Carta de postulación se encuentre firmada por el Represente Legal de la institución beneficiaria (Beneficiario).**

# <span id="page-13-0"></span>2.4. Postular una solicitud

### 2.4.1. Ingresar datos de la Institución beneficiaria

<span id="page-13-1"></span>Para poder postular una solicitud es necesario registrar los datos de la institución beneficiaria (Beneficiario), misma que corresponde a la institución de adscripción del solicitante (Responsable técnico).

Seleccionar la sección "**Beneficiario**" del menú "Registro de solicitud" (Figura 5). Al ingresar en esta sección (Figura 12), se presenta la información registrada en el CVU del solicitante (Responsable técnico). Se debe dar clic sobre el botón "Seleccionar Institución" (Figura 12) para ingresar los datos de la institución beneficiaria.

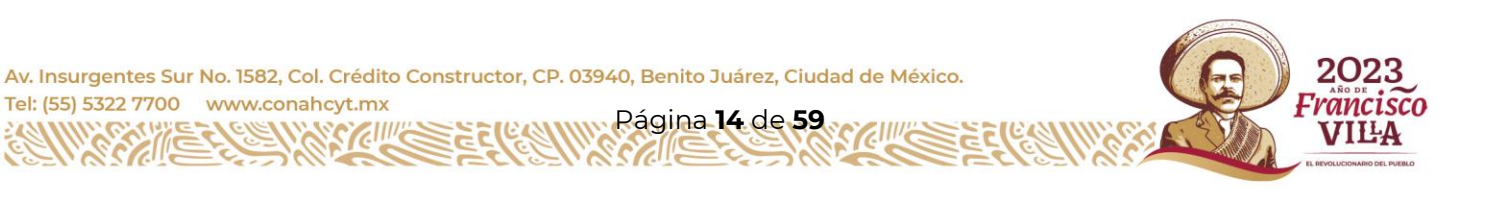

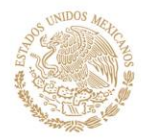

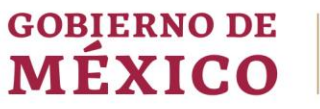

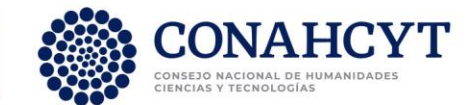

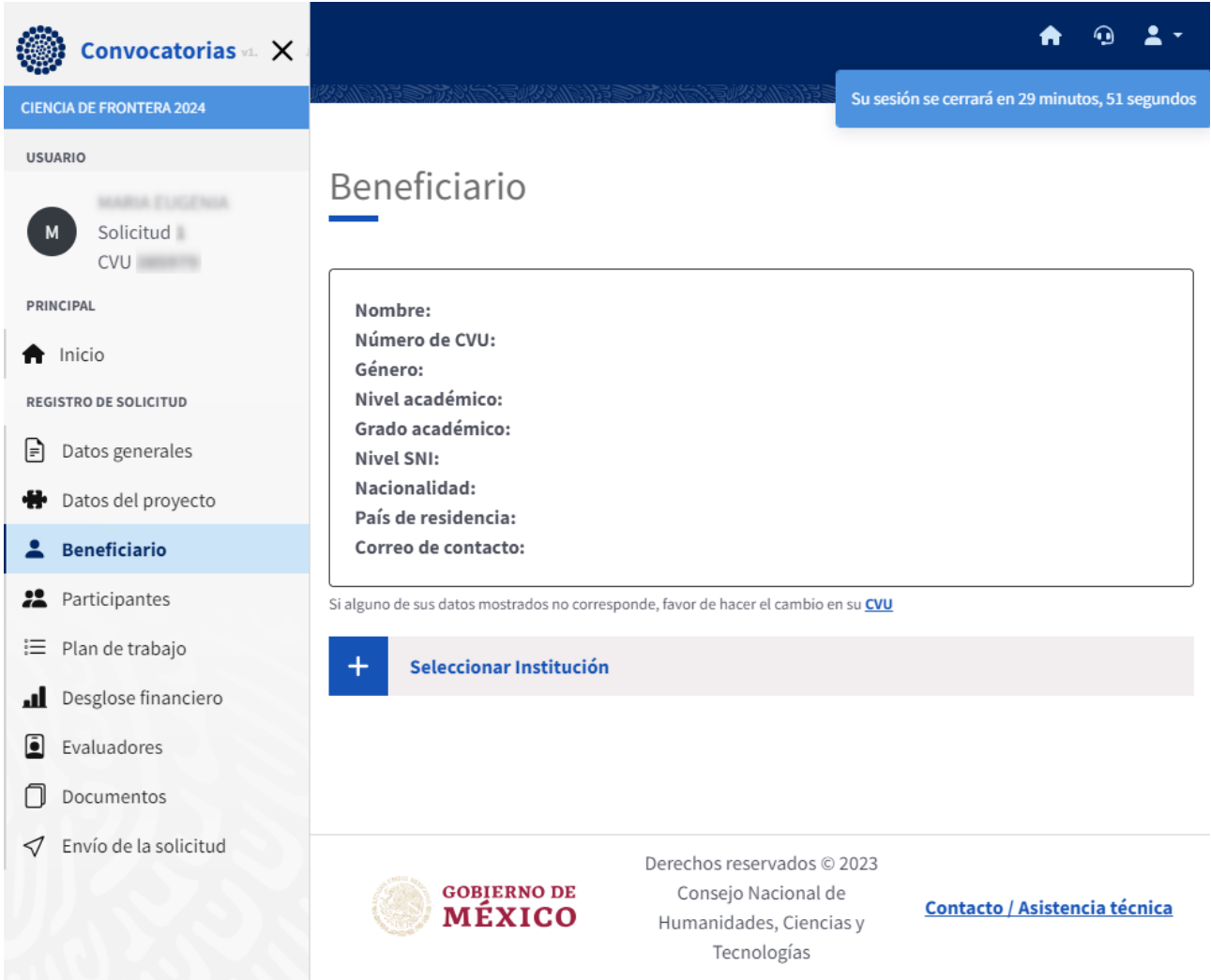

Figura 12. Sección "Beneficiario".

Se despliega una ventana en la que se debe buscar la institución de adscripción del solicitante (Figura 12b), a través de ingresar el número de RENIECYT de ésta. Dar clic en el botón "Buscar". Una vez que se haya encontrado la información de la institución, ésta será desplegada para su revisión (Figura 12c).

Se debe ingresar la entidad federativa y el municipio de la ubicación física de la institución, sede o plantel en el cual se llevará a cabo el proyecto (Figura 12c). Esta ubicación puede ser distinta a la registrada en la dirección de la Institución

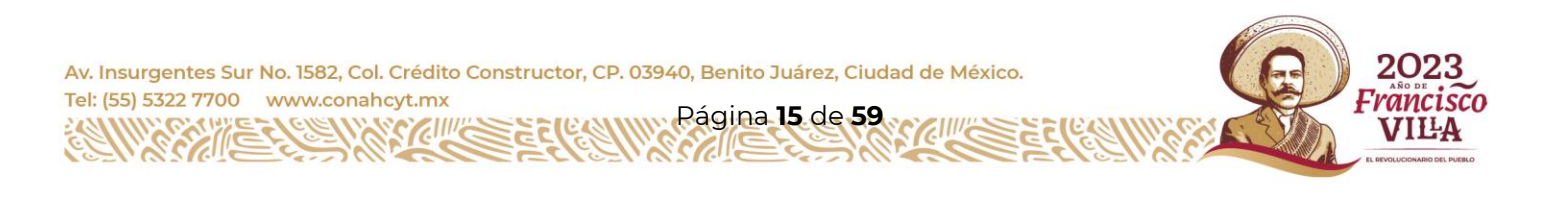

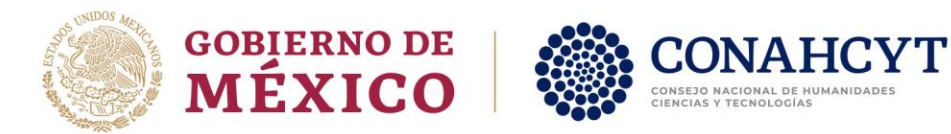

beneficiaria. Una vez completado el llenado de los datos, se habilitará el botón "Agregar" y se podrá añadir la institución beneficiaria.

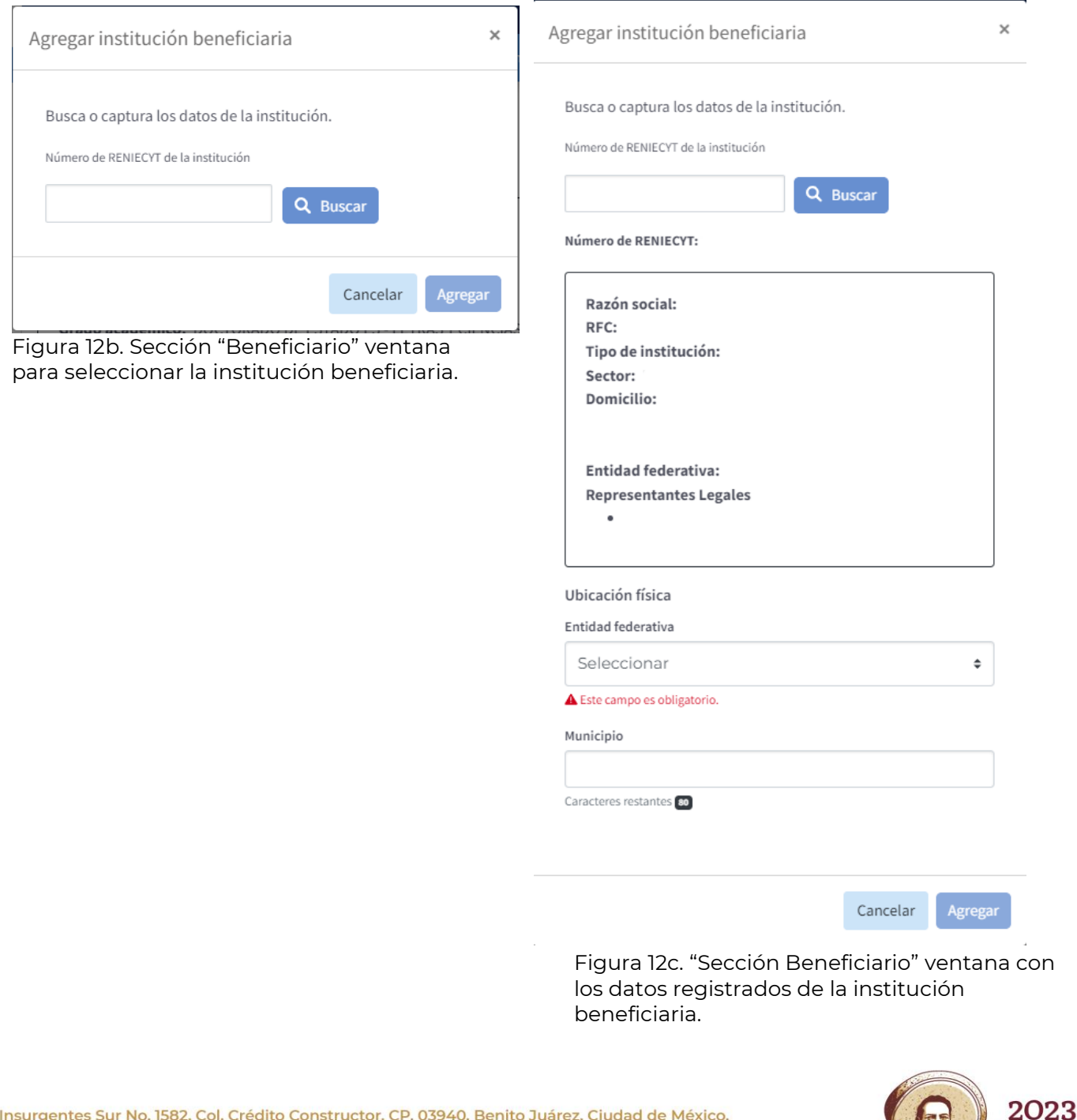

Página **16** de **59**

'rancisco

VILA

Av. Insurgentes Sur No. 1582, Col. Crédito Constructor, CP. 03940, Benito Juárez, Ciudad de México.

SECING

Tel: (55) 5322 7700 www.conahcyt.mx

 $11213$ 

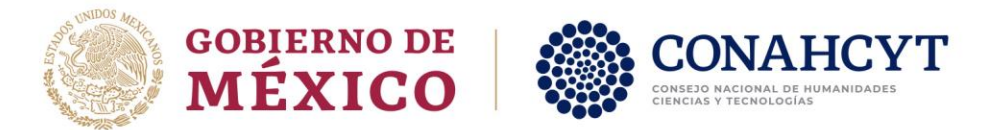

En caso de ser necesario un **cambio de Institución beneficiaria**, se debe dar clic en el ícono "Reemplazar" que se encuentra a la derecha de los datos del Beneficiario registrado (Figura 13). Una vez que se ha añadido a la Institución Beneficiaria, se deben y registrar los datos del Responsable Administrativo y el Representante Legal, dando clic en sus respectivos botones "Seleccionar" (Figura 13).

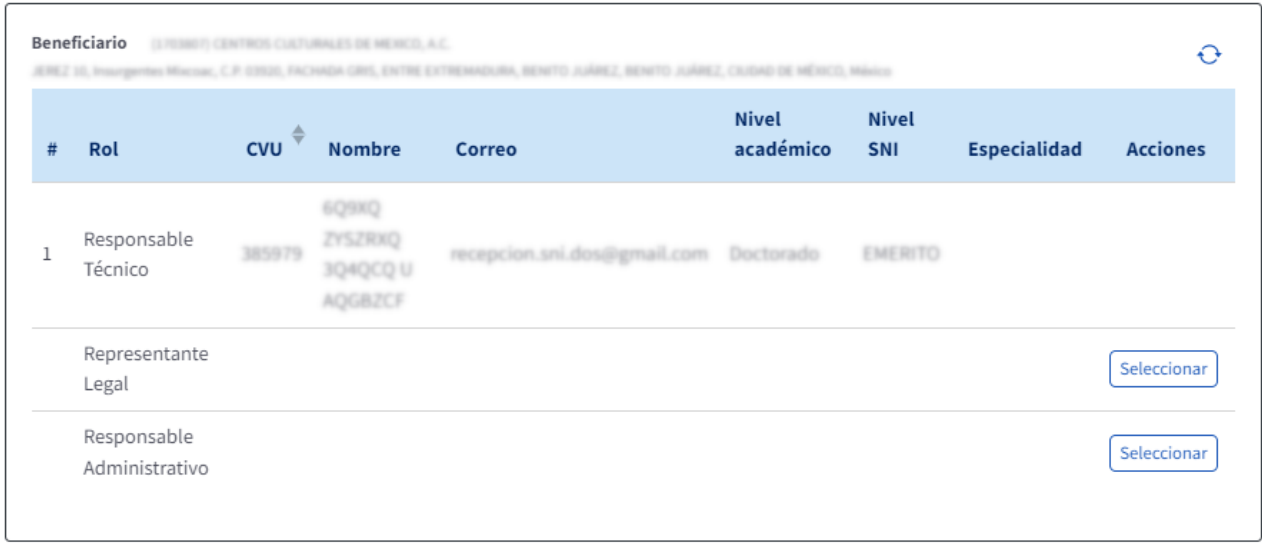

Figura 13. Sección "Beneficiario" Campo para los datos de las figuras correspondientes al Beneficiario.

Al dar clic en el botón "Seleccionar" correspondiente al **Responsable Administrativo**, se presenta una ventana en la que podrá registrar los datos del mismo (Figura 14). Se recomienda que se registren los datos del Responsable Administrativo capturando su número de CVU en la casilla y dando clic en el botón "Buscar", e ingresar manualmente un número telefónico de contacto para el mismo (Figura 14b).

En caso de que no se cuente con el número de CVU del Responsable Administrativo, los datos de éste se pueden ingresar de forma manual. Dar clic en el botón "Agregar" (Figura 14c).

Av. Insurgentes Sur No. 1582, Col. Crédito Constructor, CP. 03940, Benito Juárez, Ciudad de México. Tel: (55) 5322 7700 www.conahcyt.mx Página **17** de **59**

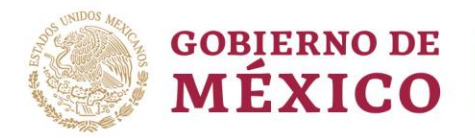

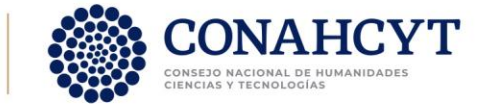

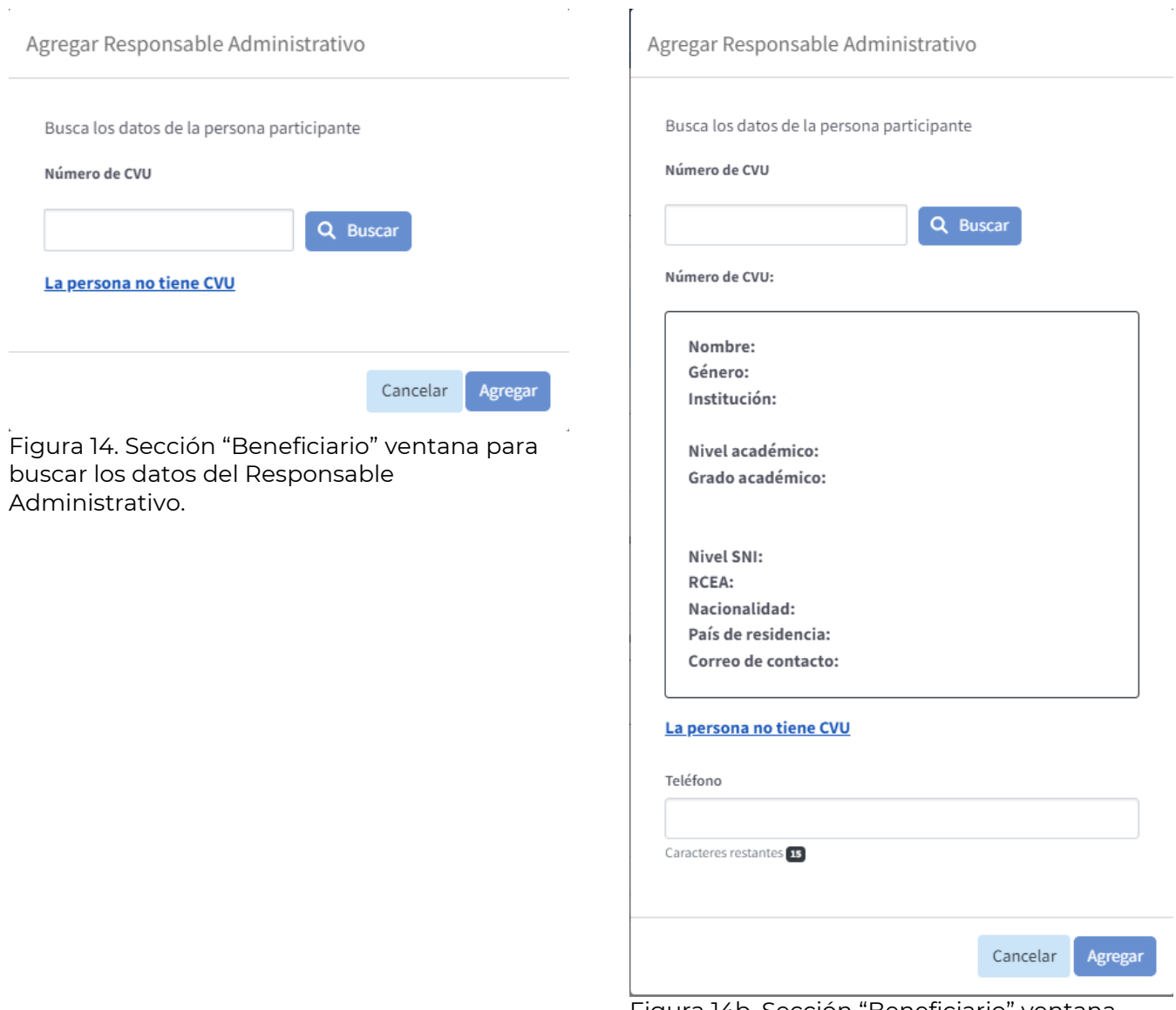

 $\geq$ 

**SCALE** 

Figura 14b. Sección "Beneficiario" ventana para buscar los datos del Responsable Administrativo por CVU.

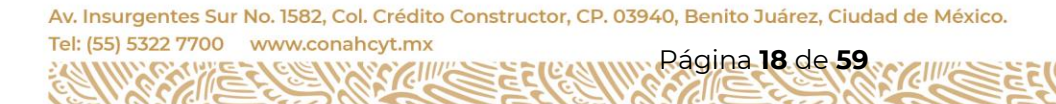

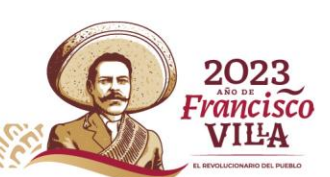

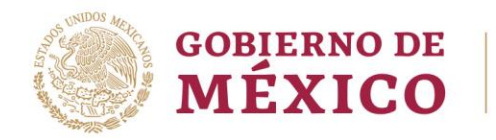

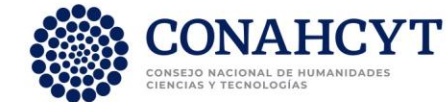

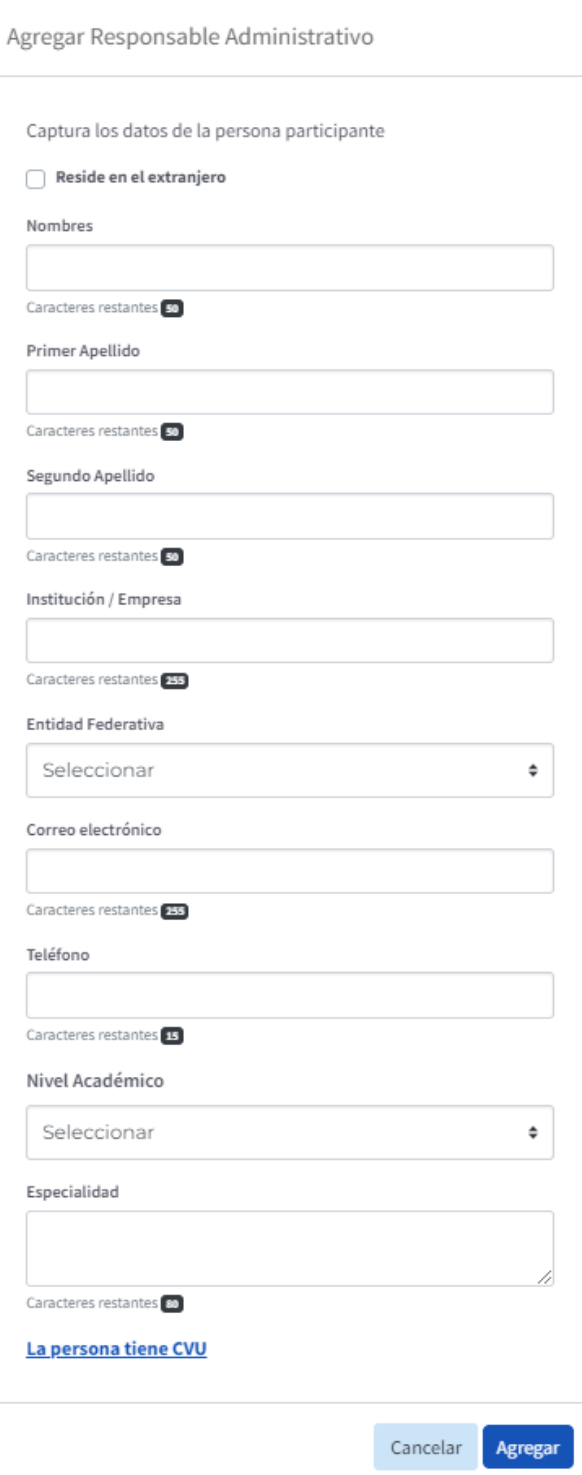

Figura 14c. Sección "Beneficiario" ventana para ingresar los datos del Responsable Administrativo sin CVU.

Av. Insurgentes Sur No. 1582, Col. Crédito Constructor, CP. 03940, Benito Juárez, Ciudad de México. Tel: (55) 5322 7700 www.conahcyt.mx Página **19** de **59**

G

**VERTIVALS CITIES** 

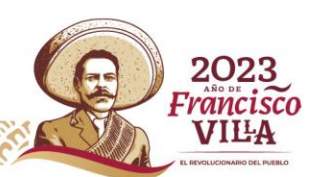

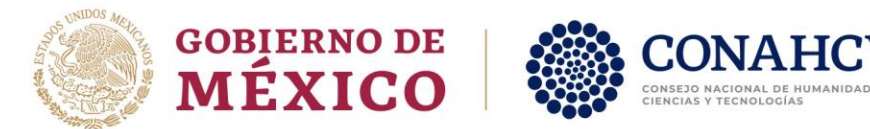

Al dar clic en el botón "Seleccionar" correspondiente al Representante Legal (Figura 13), se despliega un menú con la/las persona(s) registradas como Representante Legal de su Institución, en caso de que muestre más de una, deberá seleccionar la correcta(Figura15) y hacer clic en "Agregar", para así comenzar el trámite de firma de la "Carta de postulación". **Es importante notar que el momento en el que ingresa al Representante Legal, la "Carta de postulación" del proyecto se mostrará en la bandeja de solicitudes de éste para ser firmada**, tal y como se describe en la sección 2.4.2 "Carta de postulación" de la presente guía.

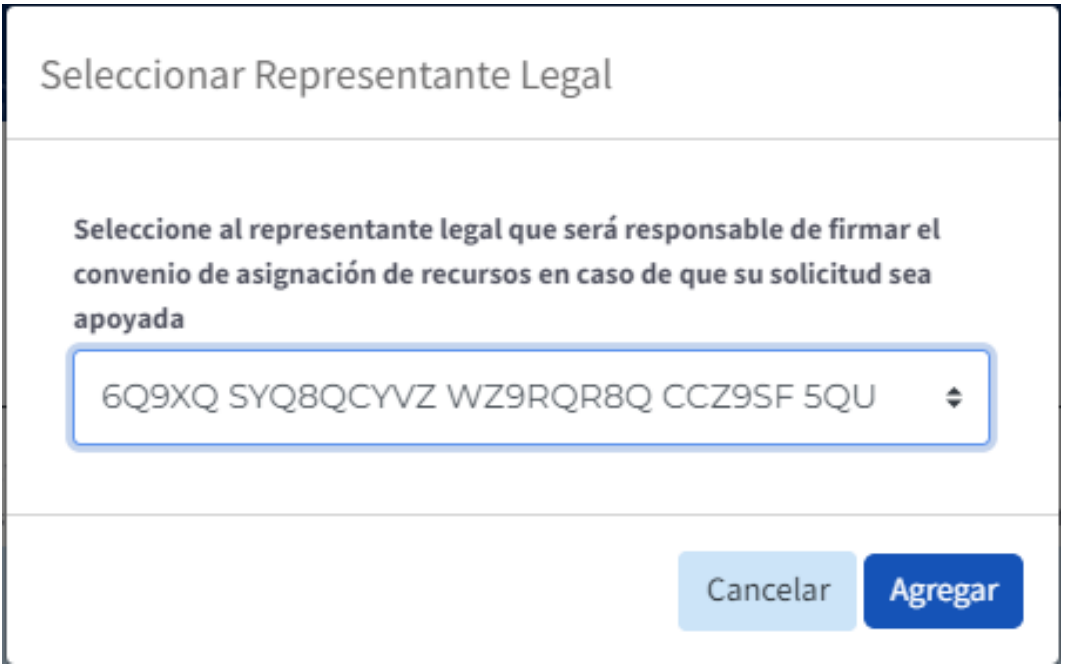

Figura 15. Sección "Beneficiario" Datos del Representante Legal.

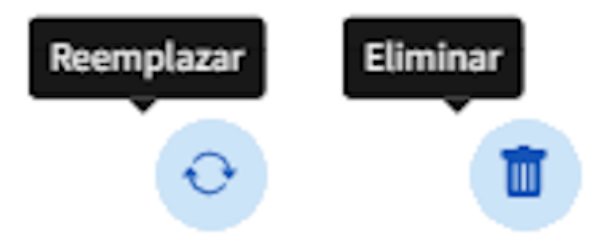

Figura 16. Sección "Beneficiario" Iconos para reemplazar o eliminar los datos del Responsable Administrativo y/o el Representante Legal.

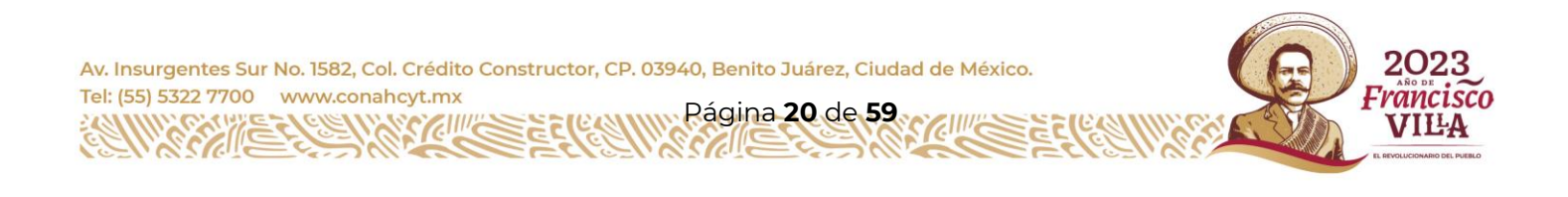

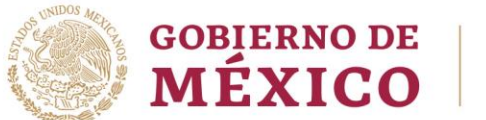

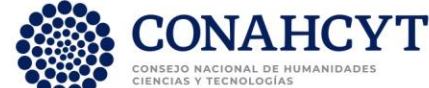

Para reemplazar o eliminar al Responsable Administrativo y/o al Representante Legal se debe dar clic en el ícono correspondiente (Figura 16).

### 2.4.2. "Carta de Postulación"

<span id="page-20-0"></span>Como se mencionó en la sección anterior, **en el momento en el que se agrega** a la solicitud el nombre del "**Representante Legal**" de la institución beneficiaria, se **inicia el proceso de firma de la "Carta de postulación"**. Éste es un documento oficial, suscrito por el Representante Legal de la institución a la que pertenece la o el investigador solicitante (Responsable técnico). Este documento contiene el número de solicitud, título y datos de la institución beneficiaria. En el Anexo 1 se presenta un ejemplo de la "Carta de postulación" que recibirá el Representante Legal.

El usuario puede verificar que se ha comenzado el proceso de firma de la "Carta de postulación" seleccionando la sección "**Envío de la solicitud**" del menú "Registro de solicitud", en donde se le presentará la página "Envío de la solicitud" mostrando un mensaje indicando que su carta de postulación "se encuentra en proceso de firma" (Figura 17).

A partir de este momento, el Representante Legal de la solicitud podrá ingresar a su "Bandeja de solicitudes" y seleccionar el rol "Representante Legal" en el menú que se presenta del lado superior izquierdo (Figura 18), para leer y firmar la "Carta de postulación".

Es importante tener en consideración que **cada institución tiene su propio proceso para gestionar la firma de Carta de postulación,** por tal motivo **es responsabilidad del usuario solicitar la firma de dicha carta con su Representante Legal.**

Página **21** de **59**

Av. Insurgentes Sur No. 1582, Col. Crédito Constructor, CP. 03940, Benito Juárez, Ciudad de México. Tel: (55) 5322 7700 www.conahcyt.mx

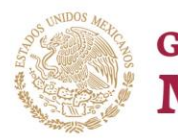

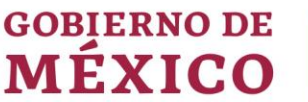

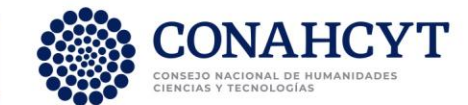

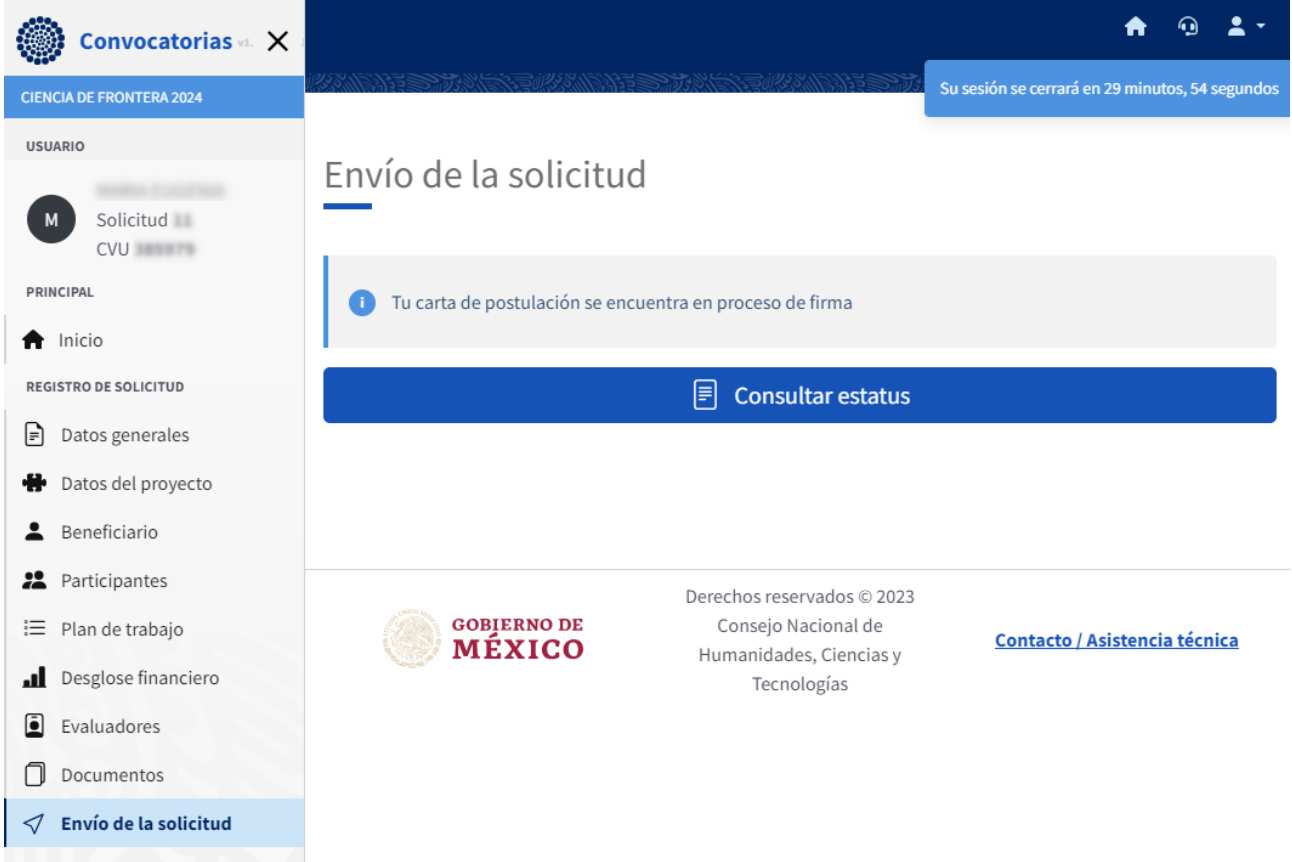

Figura 17. Sección "Envío de la solicitud" Mensaje indicando que la Carta de postulación se encuentra en proceso de firma.

**El usuario puede continuar editando la solicitud (ver siguiente sección) antes y después de ser firmada la carta.** El único campo que permanecerá fijo una vez firmada la carta es el título de la solicitud.

Una vez que el Representante Legal ha firmado la Carta de postulación, en la sección "Envío de la solicitud" del solicitante (Responsable técnico) aparecerá el mensaje mostrado en la Figura 19. A partir de este momento el título de la solicitud no podrá ser modificado y la solicitud podrá ser enviada.

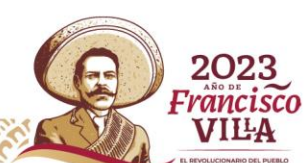

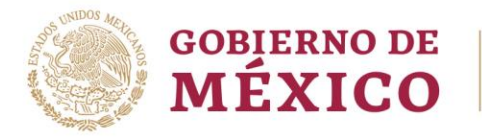

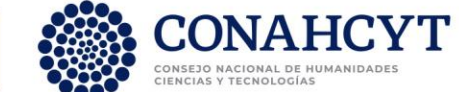

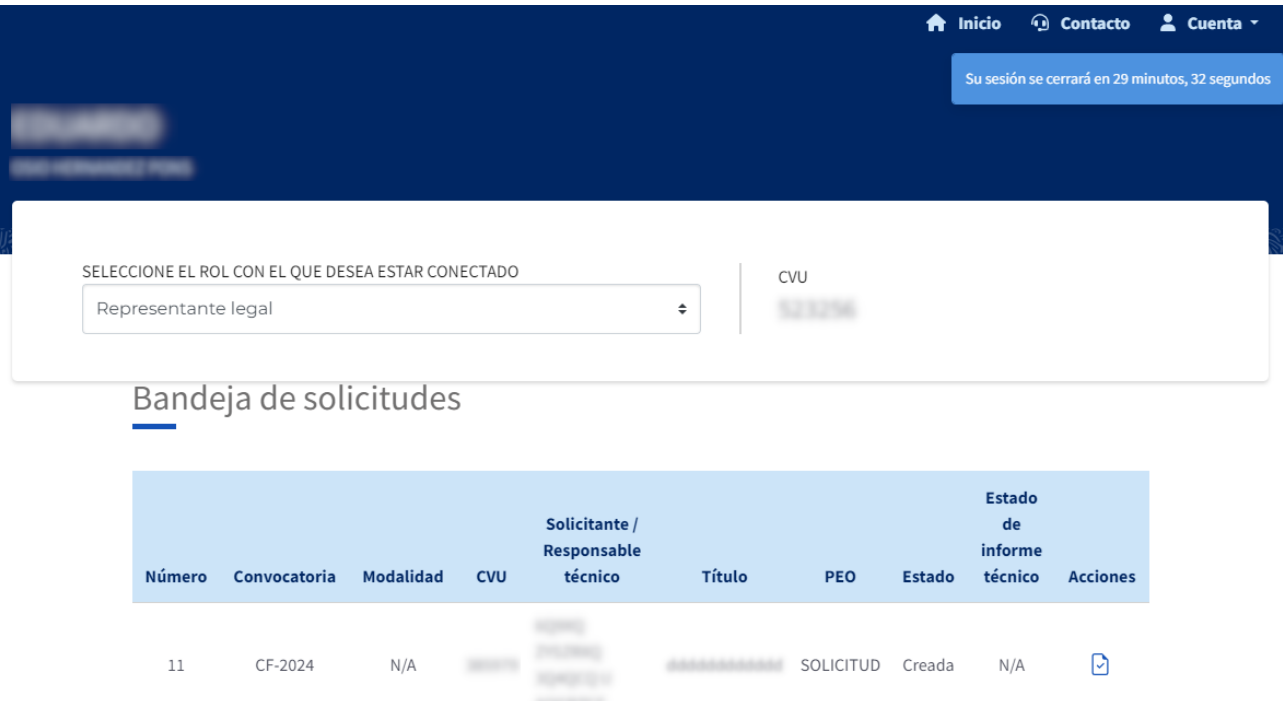

Figura 18. Bandeja de solicitudes del Representante Legal mostrando una Carta de postulación que está esperando ser firmada.

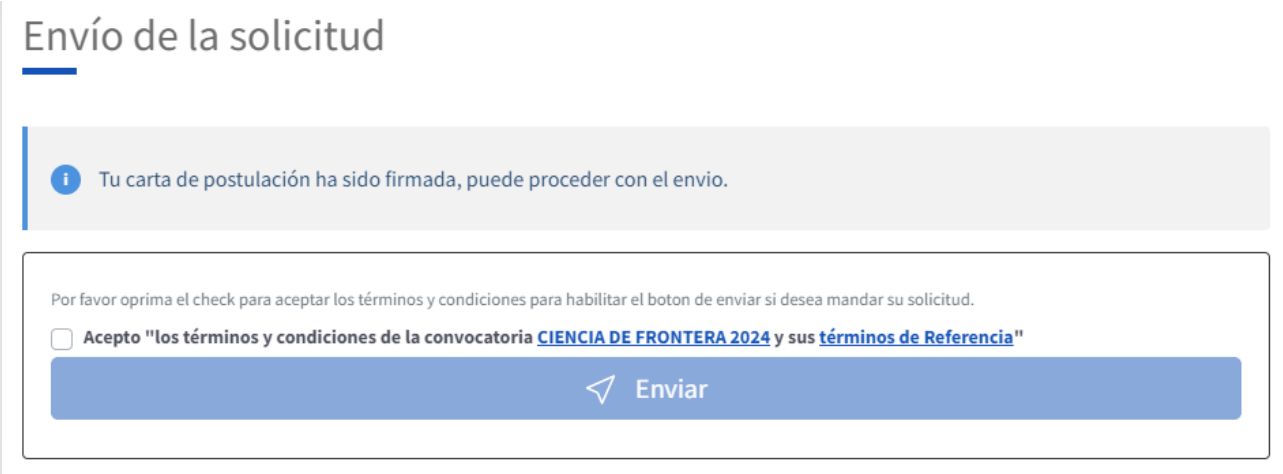

Figura 19. Sección "Envío de la solicitud" Mensaje indicando que la Carta de postulación ya ha sido firmada, por tal motivo ya se presenta la opción de enviar la solicitud.

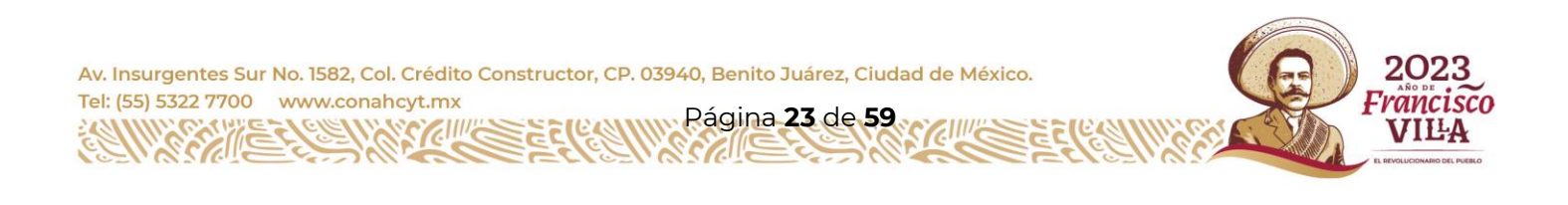

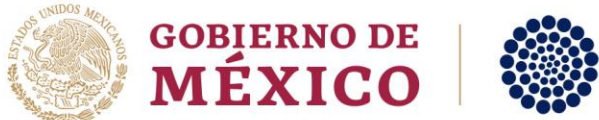

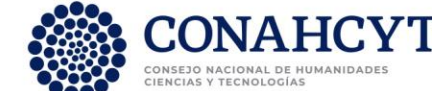

# <span id="page-23-0"></span>2.5. Editar una solicitud

Antes de que la "Carta de postulación" sea firmada por el Responsable Legal, el usuario puede editar todas las secciones de la solicitud. **Después de firmada la "Carta de postulación", no será posible modificar el título de la solicitud, cambiar la institución beneficiaria y/o modificar al Representante Legal.** 

Por tal motivo, en caso de ser necesario realizar un cambio en el título de la solicitud o cambiar la Institución beneficiaria, será necesario cancelar la solicitud y crear una nueva. El proceso de cancelación de una solicitud se detalla en la sección 3 "Cancelar una solicitud" de la presente guía.

### 2.5.1.Iniciar sesión (solicitud previamente creada)

<span id="page-23-1"></span>Ingrese al sistema e inicie sesión como se indica en la sección 2.3.1 "Inicio de sesión" de la presente guía.

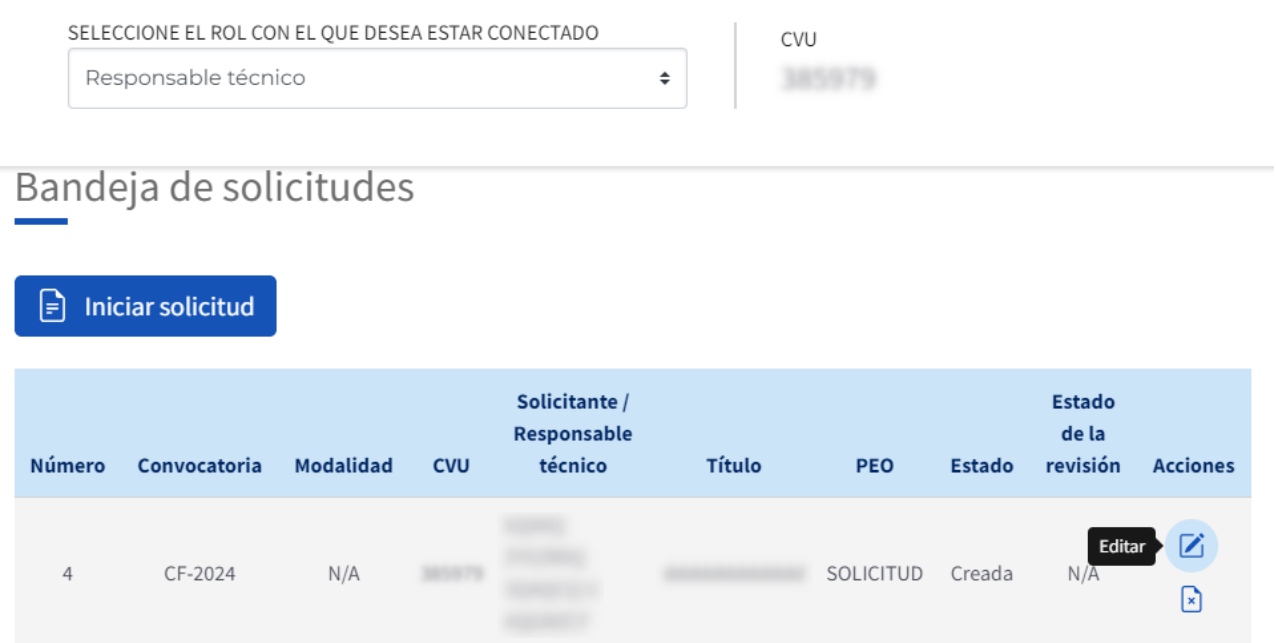

Figura 20. Bandeja de solicitudes mostrando la solicitud previamente creada.

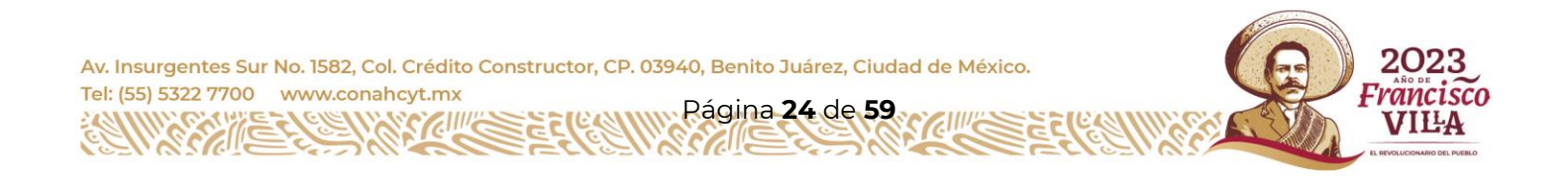

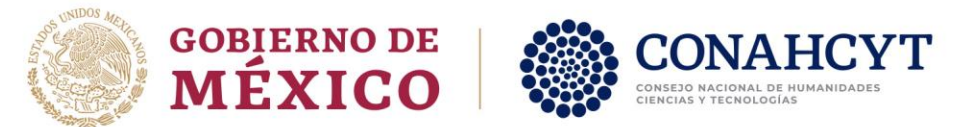

Una vez iniciada la sesión se le presenta la página del sistema "Bandeja de solicitudes" (Figura 20). En la parte superior izquierda aparece un menú en el que debe seleccionar el rol "**Responsable técnico**". En la bandeja aparecerán los datos de las convocatorias en las que se encuentra registrado como Responsable técnico. Dirigirse a la solicitud correspondiente de la Convocatoria Ciencia de Frontera 2024 (**CF-2024**) y de clic en el botón "Editar".

### 2.5.2. Proporcionar los datos del proyecto

<span id="page-24-0"></span>Seleccionar la sección "**Datos del proyecto**" del menú "Registro de solicitud" (Figura 5). En esta sección (Figura 21) se tienen campos de texto libre, el llenado de éstos debe ajustarse al número mínimo y máximo de caracteres (incluyendo espacios) indicado en la parte inferior de cada campo.

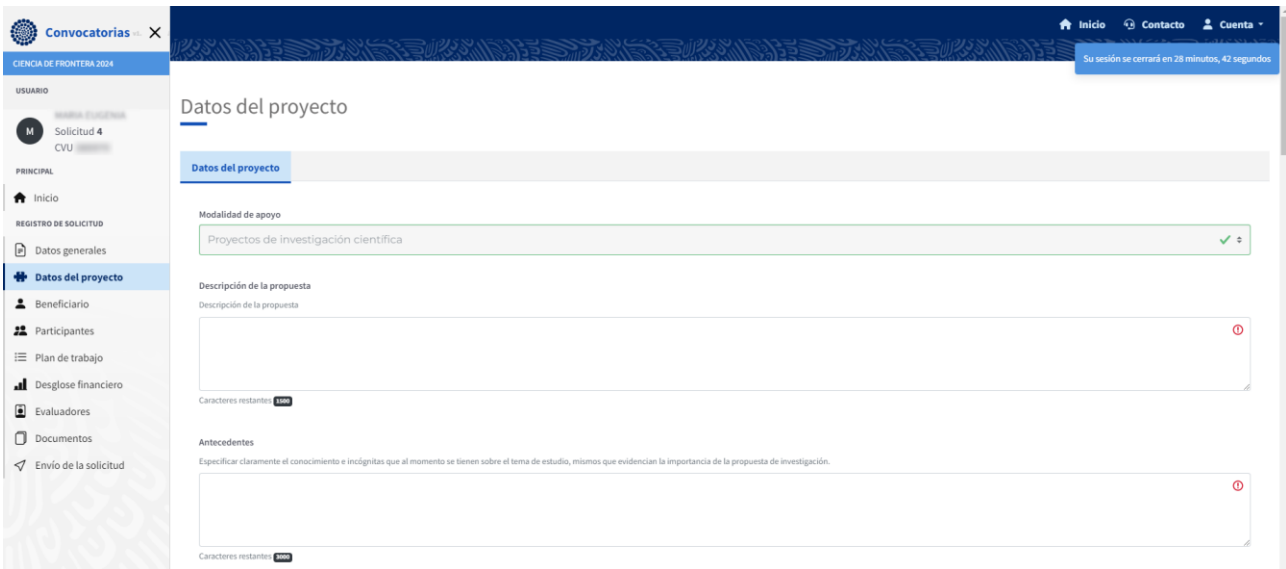

Figura 21. Sección "Datos del proyecto".

Los campos de la sección pueden ser llenados sin orden. Cada vez que se modifique algún campo se habilitará el botón "Guardar", localizado al final de la pantalla (Figura 22). Debido a que el tiempo de cada sesión de inicio tiene un tiempo máximo de duración, para evitar pérdidas de información, **se recomienda dar clic en el botón "Guardar" cada vez que se realice algún cambio en los campos**.

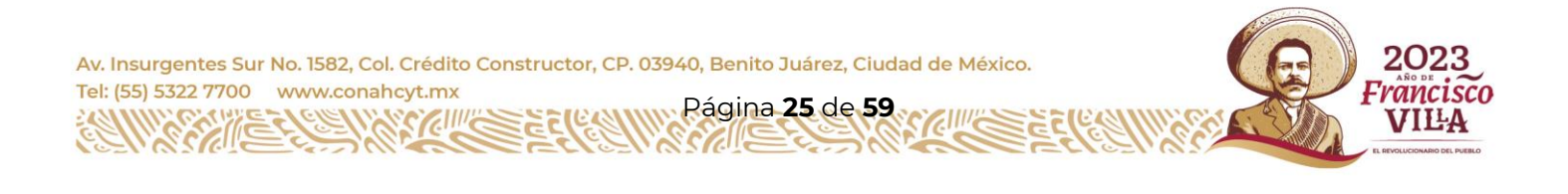

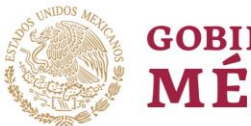

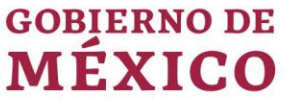

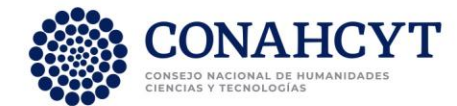

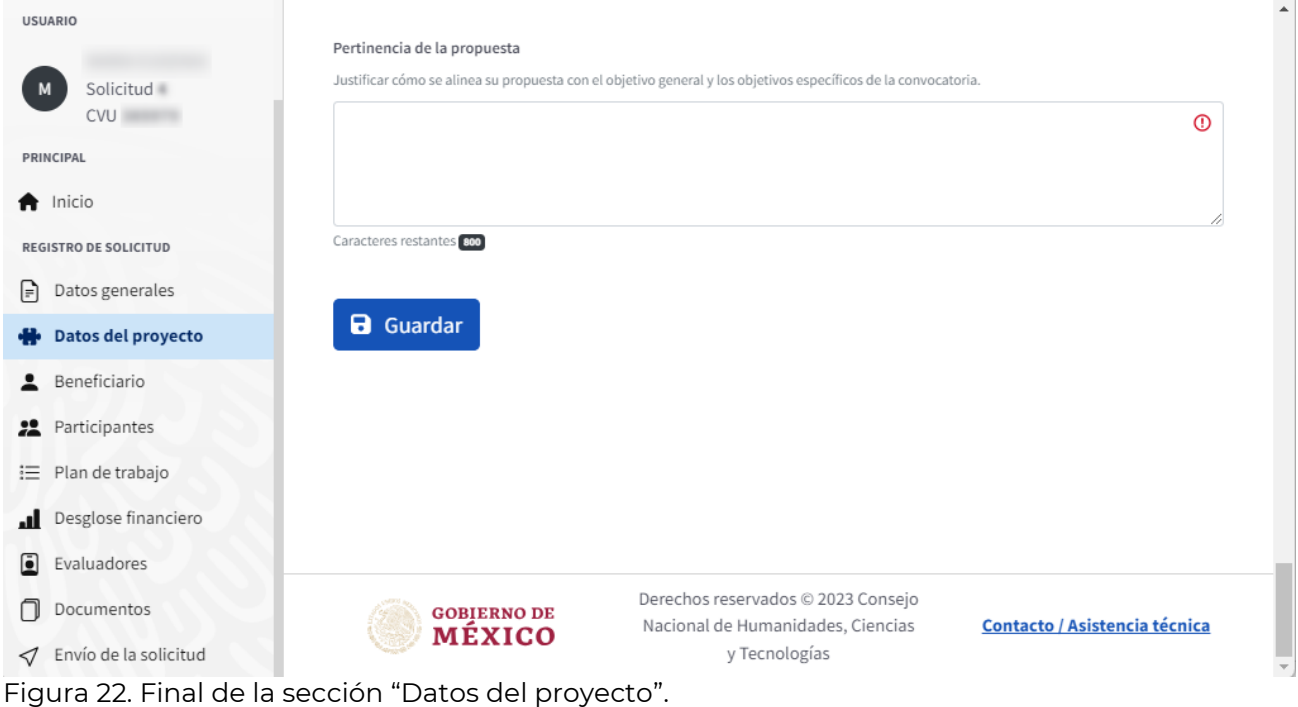

Los campos a llenar son:

**Descripción de la propuesta** (Figura 23) – Se solicita explicar qué reto, pregunta o problema estará abordando y la contribución a la generación de conocimiento de frontera.

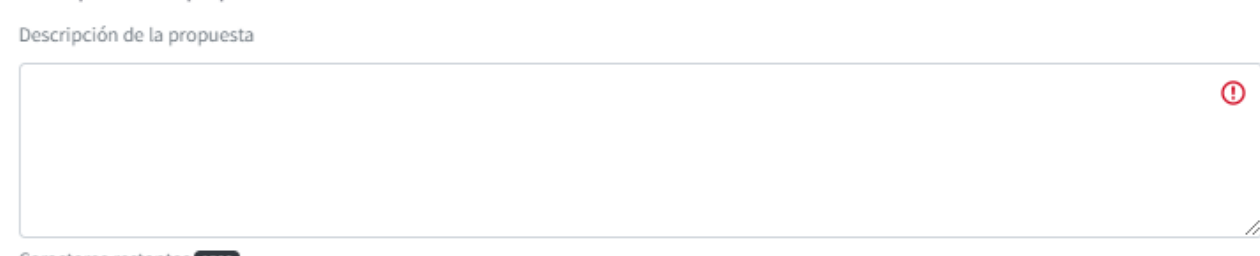

Caracteres restantes 1500

Descripción de la propuesta

Figura 23. Sección "Datos del proyecto" campo "Descripción de la propuesta".

**Antecedentes** (Figura 24) – Se solicita especificar claramente el conocimiento e incógnitas que al momento se tienen sobre el tema de estudio, mismos que evidencian la importancia de la propuesta de investigación.

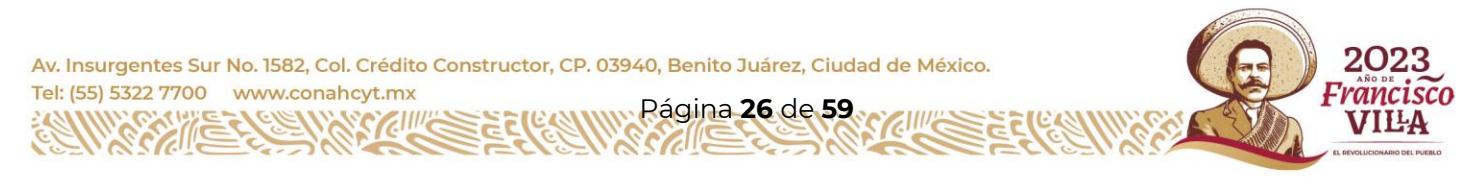

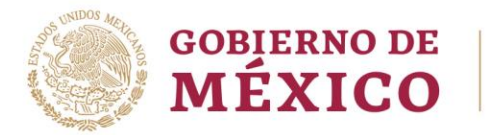

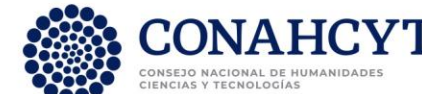

#### Antecedentes

Especificar claramente el conocimiento e incógnitas que al momento se tienen sobre el tema de estudio, mismos que evidencian la importancia de la propuesta de investigación.

 $^{\circ}$ 

Caracteres restantes 3000

Figura 24. Sección "Datos del proyecto" campo "Antecedentes".

**Hipótesis o pregunta(s) de investigación** (Figura 25) – Se solicita describir de forma precisa la suposición construida a partir de los antecedentes, o las interrogantes de investigación a resolver.

Hipótesis o pregunta(s) de investigación

Describir de forma precisa la suposición construida a partir de los antecedentes, o las interrogantes de investigación a resolver.

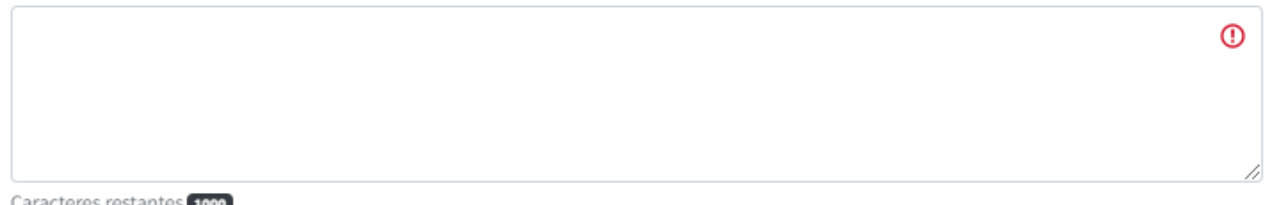

Caracteres restantes 1000

Figura 25. Sección "Datos generales" campo "Hipótesis o pregunta(s) de investigación".

La convocatoria contempla que los proyectos se desarrollarán en tres etapas. Por tal motivo se solicita describir la meta, metodología y los resultados esperados a obtener en cada una de las etapas.

**Etapa 1/2/3: Meta(s)** (Figura 26) – Se solicita indicar aquello que se espera obtener al finalizar la Etapa y que pueda ser medible. La meta puede estar relacionada con los productos entregables, más no necesariamente son éstos. (Por ejemplo: Incrementar la eficiencia del proceso X en un 50%)

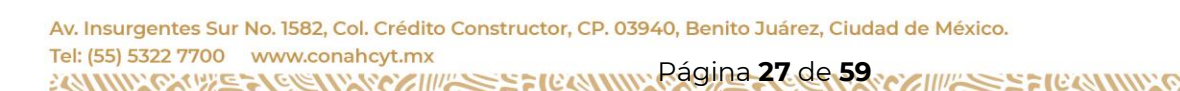

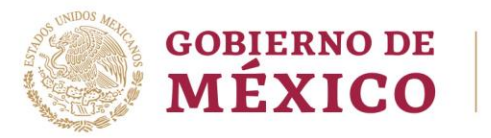

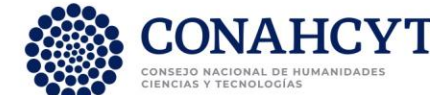

#### Etapa 1: Meta(s)

Indicar qué se espera obtener al finalizar la Etapa y que pueda ser medible.

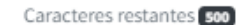

Figura 26. Sección "Datos del proyecto" campo "Etapa 1: Meta(s)".

**Etapa 1/2/3: Metodología** (Figura 27) – Se solicita indicar el o los análisis que se van a utilizar, mostrando el rigor científico de la investigación, así como la flexibilidad para seguir adelante en caso de no obtener los resultados esperados.

⊕

Etapa 1: Metodología

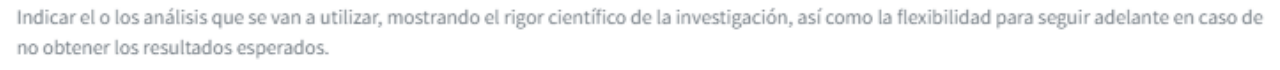

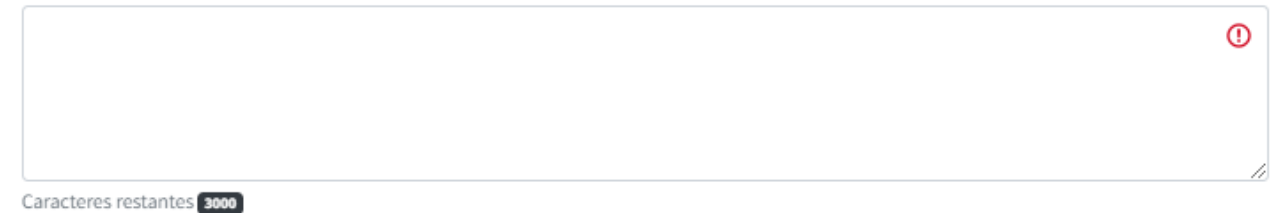

Figura 27. Sección "Datos del proyecto" campo "Etapa 1: Metodología".

**Etapa 1/2/3 Resultados esperados** (Figura 28) – Se solicita enlistar los principales resultados esperados. No se trata de productos entregables. (Por ejemplo: Modelo que explique el fenómeno X).

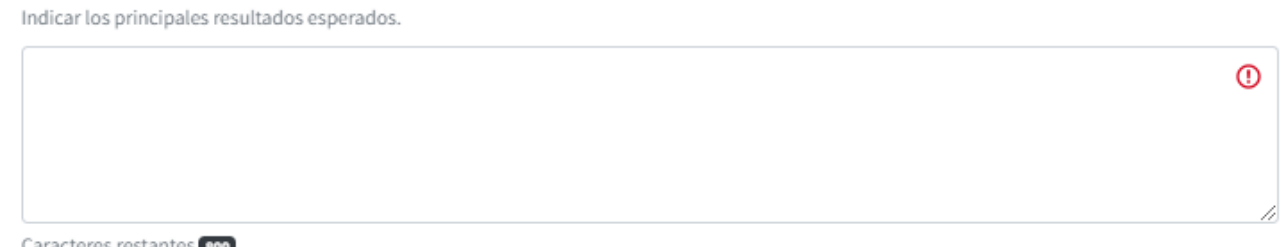

Caracteres restantes 800

Etapa 1: Resultados esperados

Figura 28. Sección "Datos del proyecto" campo "Etapa 1: Resultados esperados".

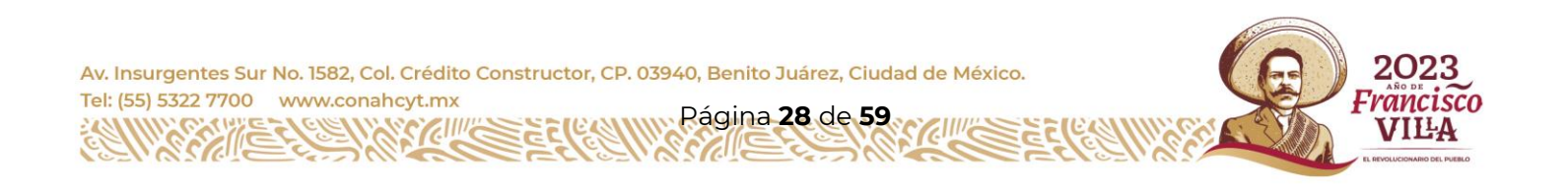

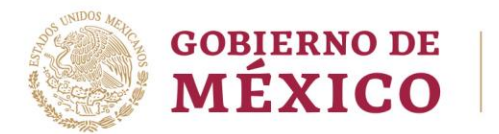

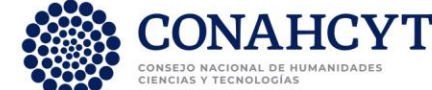

**Bibliografía** (Figura 29) – Se solicita enlistar las principales referencias en las cuales se basa la presente solicitud.

⊕

Bibliografía

Enlistar las principales referencias en las cuales se basa la presente solicitud.

Caracteres restantes 3500

Figura 29. Sección "Datos del proyecto" campo "Bibliografía".

**Pertinencia de la propuesta** (Figura 30) – Se solicita justificar cómo se alinea su propuesta con el objetivo general y los objetivos específicos de la convocatoria.

Pertinencia de la propuesta

Justificar cómo se alinea su propuesta con el objetivo general y los objetivos específicos de la convocatoria.

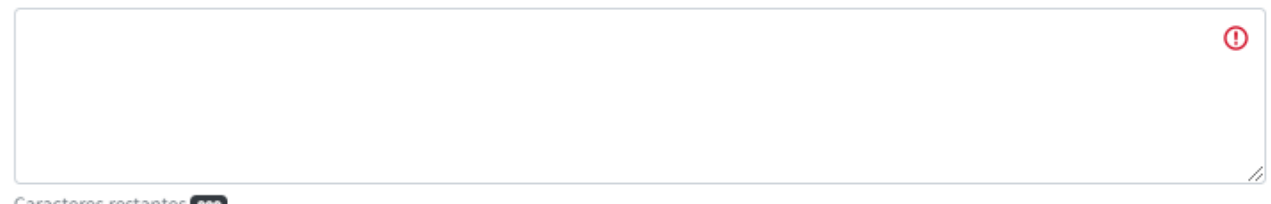

Caracteres restantes 800

Figura 30. Sección "Datos del proyecto" campo "Pertinencia de la propuesta".

### 2.5.3. Ingresar la información de los participantes

<span id="page-28-0"></span>Seleccionar la sección "**Participantes**" del menú "Registro de solicitud" (Figura 5). En esta sección (Figura 31) se presentan los datos previamente registrados del Beneficiario y se incluyen dos **subsecciones "Institución Participante"** (opcional) y **"Participantes"**, cuyo llenado es opcional.

Como se está definido en los Términos de Referencia de la presente convocatoria, el **Investigador(a) colaborador(a)** *es la persona que participa en el proyecto y que, en conjunto con el Responsable técnico, asume el compromiso del adecuado desarrollo de éste"*. Sin embargo, es importante notar que, en caso de que la solicitud sea seleccionada para financiamiento, **no será necesario que la institución a la que está adscrito el Investigador colaborador firme el Convenio** 

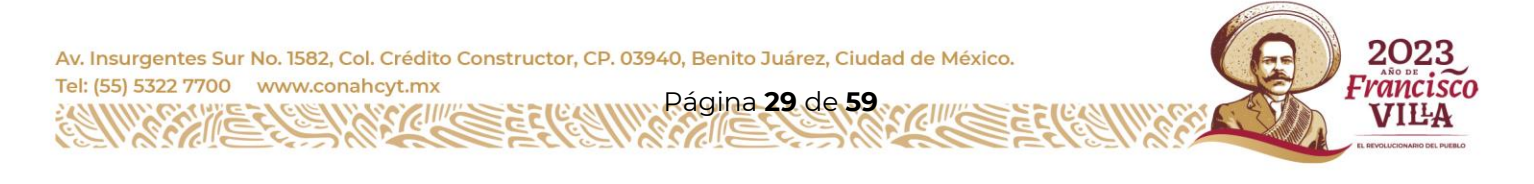

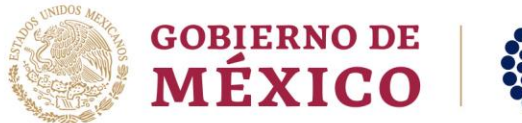

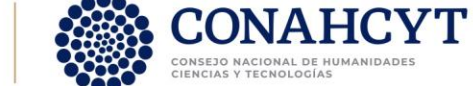

#### **de Asignación de Recursos (CAR), mismo que únicamente se celebrará entre el Beneficiario y el Conahcyt**.

#### Participantes

| # | Rol                                              | $C$ VU $\Leftrightarrow$ | <b>Nombre</b>                        | Correo                               | Nivel académico  | <b>Nivel SNI</b>    | <b>Especialidad</b> |
|---|--------------------------------------------------|--------------------------|--------------------------------------|--------------------------------------|------------------|---------------------|---------------------|
|   | Responsable Técnico                              |                          |                                      | an sunt abo                          |                  | EMERITO             |                     |
|   | Representante Legal                              |                          | <b>ZIPPOSIEF FOXE GZSRORAZ3 VERG</b> | recepcion.sni.dos@gmail.com Maestria |                  |                     |                     |
|   | Responsable Administrativo                       |                          |                                      |                                      |                  |                     |                     |
|   |                                                  |                          |                                      |                                      |                  |                     |                     |
|   |                                                  |                          |                                      |                                      |                  |                     |                     |
|   |                                                  |                          |                                      |                                      |                  |                     |                     |
|   |                                                  |                          |                                      |                                      |                  |                     |                     |
|   |                                                  |                          |                                      |                                      |                  |                     |                     |
|   |                                                  |                          |                                      | + Agregar Institución Participante   |                  |                     |                     |
|   |                                                  |                          |                                      |                                      |                  |                     |                     |
|   |                                                  |                          |                                      |                                      |                  |                     |                     |
|   | Participantes                                    |                          |                                      |                                      |                  |                     |                     |
| # | $\triangle$<br><b>CVU</b><br>$\triangleq$<br>Rol | <b>Nombre</b>            | Correo electrónico                   | Institución/Empresa                  | <b>Nivel SNI</b> | <b>Especialidad</b> | <b>Acciones</b>     |

Figura 31. Sección "Participantes".

En caso de que en la propuesta de proyecto participe un Investigador(a) colaborador(a), los datos de éste(a), así como de su institución de adscripción, deben incluirse en la subsección **"Institución colaboradora"** dando clic en el botón "Agregar Institución Participante" (Figura 31). En ese momento se despliega una ventana con un menú en la que se debe seleccionar el rol con el que participará la institución "Institución colaboradora" e ingresar el número de RENIECYT de dicha institución (Figura 32) y dar clic en el botón "Agregar". En ese momento se desplegará una nueva ventana con los datos de la institución (Figura 32b), revisar y dar clic en el botón "Agregar" para añadir la institución de adscripción del Investigador(a) colaborador(a).

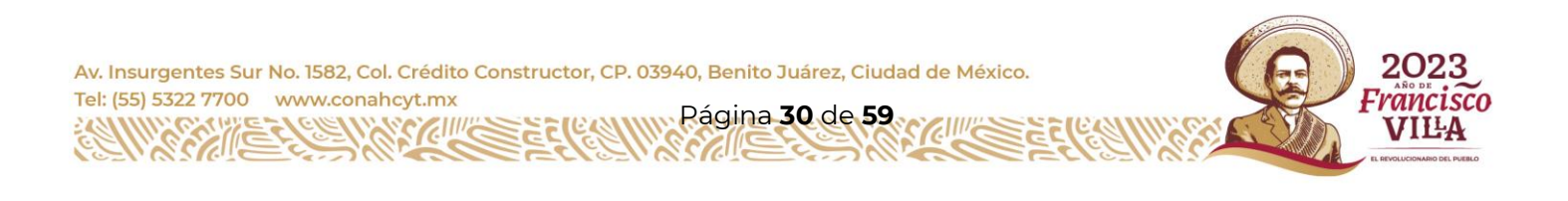

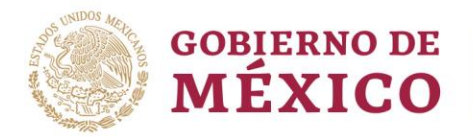

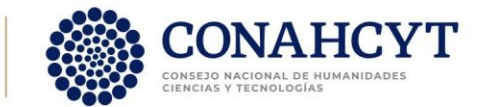

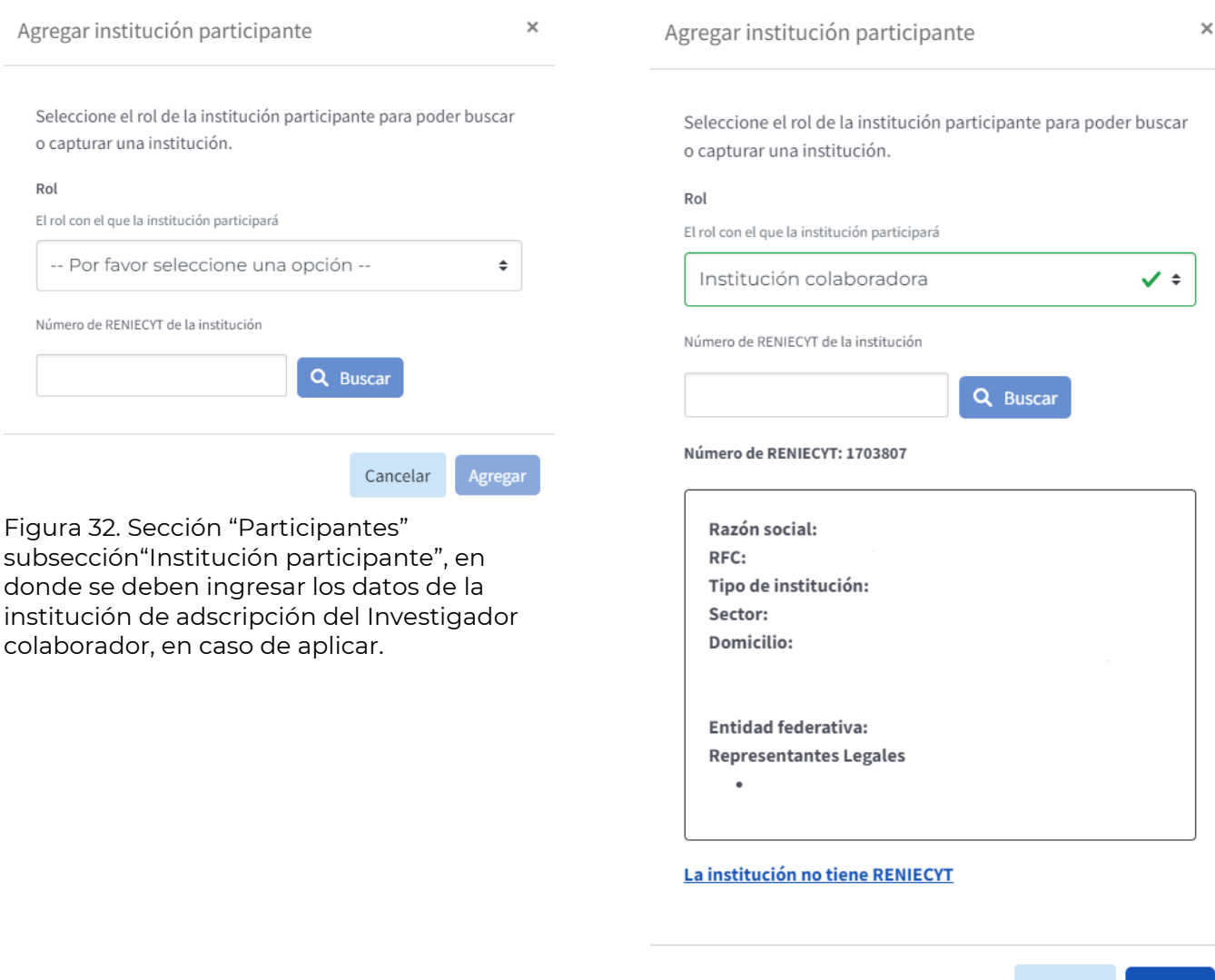

Cancelar Agregar

Figura 32b. Sección "Participantes" subsección"Institución participante", en caso de aplicar, revisar la información presentada.

Hecho lo anterior se presentará la subsección con los datos de la institución de adscripción del Investigador colaborador (Figura 33). Se debe proceder con el ingreso de la información del Representante Legal de dicha institución, y los datos del Investigador(a) colaborador(a).

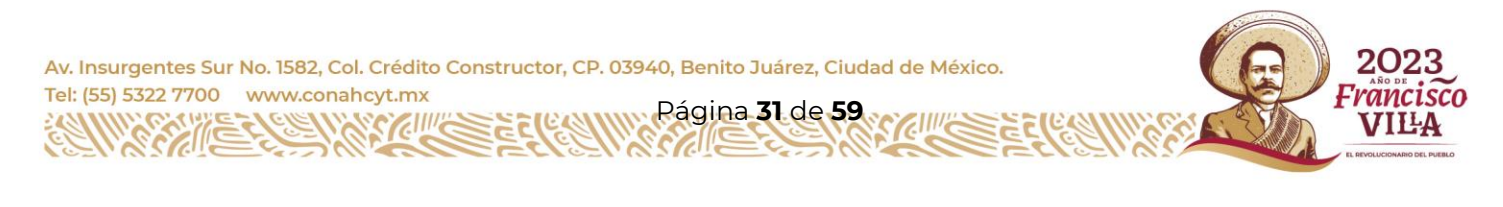

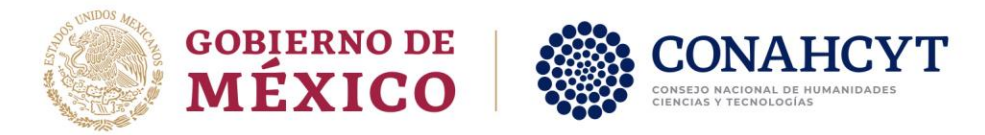

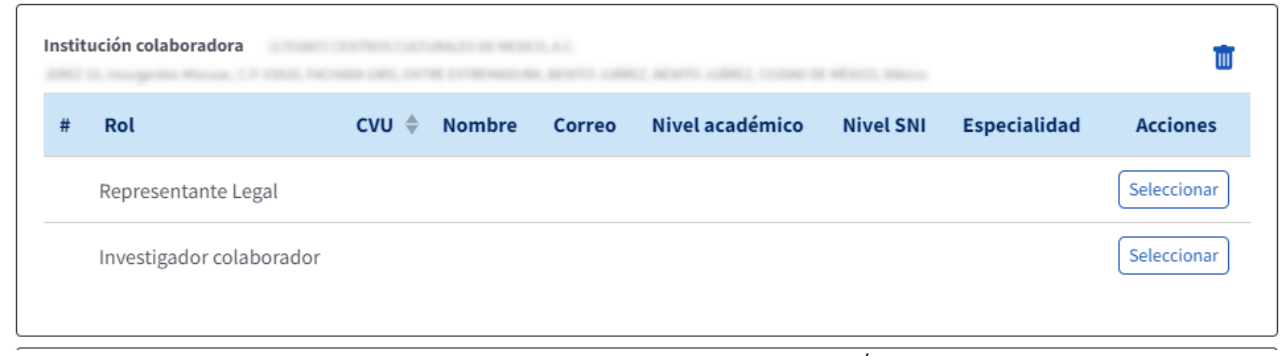

Figura 33. Sección "Participantes" campo "Institución participante/colaboradora".

Al dar clic en el botón "Seleccionar" correspondiente al Representante Legal de la institución de adscripción del Investigador colaborador, le aparecerá un menú desde el cual deberá seleccionar a la persona que funge como Representante Legal de dicha institución (Figura 33b). Contrario a lo que se indica en el menú desplegable, para la presente convocatoria Ciencia de Frontera 2024 **no será necesario que la institución a la que está adscrito el Investigador Colaborador firme el Convenio de Asignación de Recursos (CAR) a celebrarse entre el Beneficiario y el CONAHCYT.**

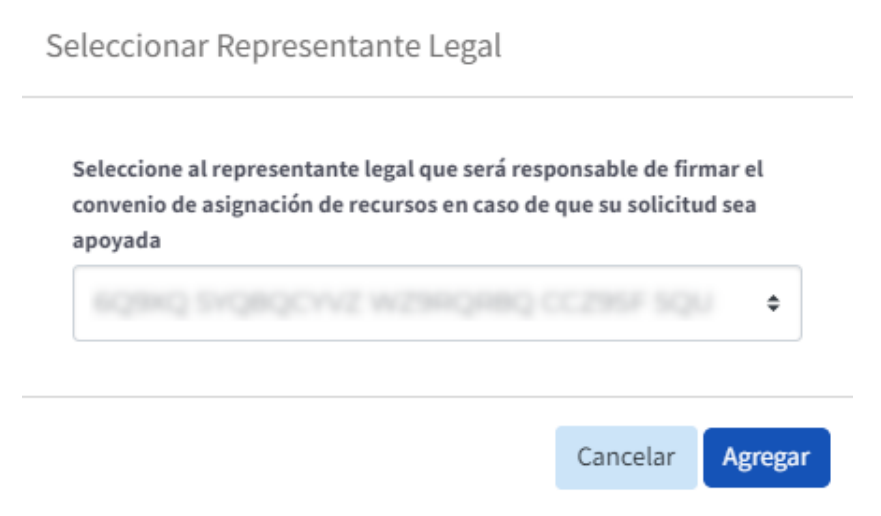

Figura 33b.Sección "Participantes" subsección "Institución participante/colaboradora", ventana para seleccionar el Representante Legal de la institución de adscripción del Investigador colaborador. Contrario a lo que se indica en el menú desplegable, para la presente convocatoria Ciencia de Frontera 2024 no será necesario que la institución a la que está adscrito el Investigador colaborador firme el Convenio de Asignación de Recursos (CAR) a celebrarse entre el Beneficiario y el Conahcyt.

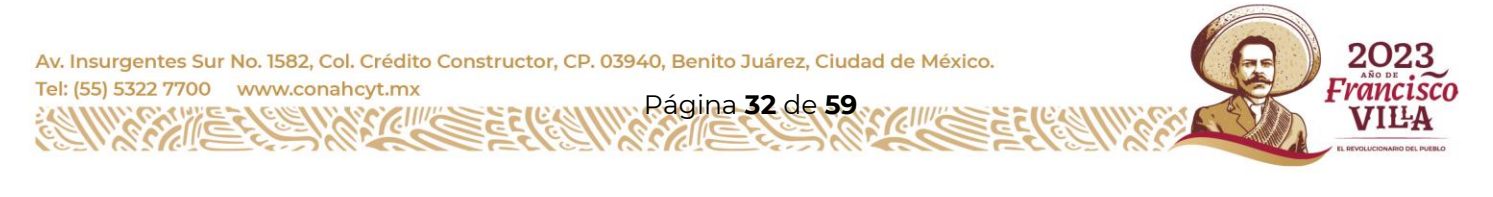

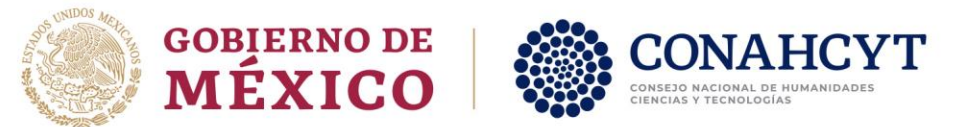

Al dar clic en el botón "Seleccionar" correspondiente al Investigador colaborador (Figura 33), se mostrará una ventana en donde se deberán registrar los datos del mismo (Figura 34). Se recomienda que se registren los datos del Investigador colaborador capturando su número de CVU en la casilla correspondiente y dando clic en el botón "Buscar", e ingresar manualmente un número de contacto para el mismo (Figura 34b). En caso de que no se cuente con el número de CVU se pueden ingresar los datos del Investigador colaborador de forma manual y dar clic en el botón "Agregar" (Figura 34c).

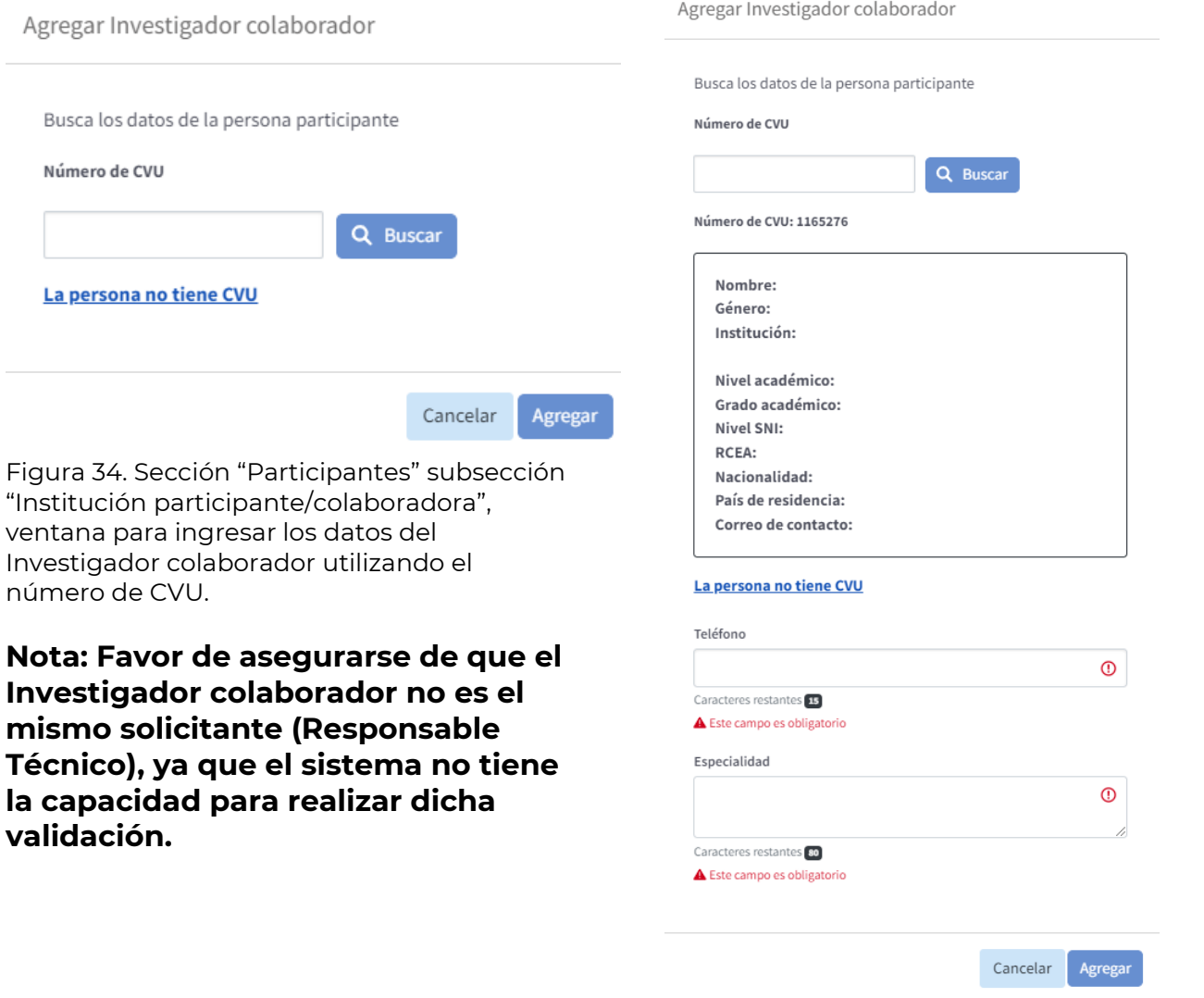

Figura 34b. Sección "Participantes", ventana para ingresar el teléfono y especialidad del Investigador colaborador.

![](_page_32_Picture_4.jpeg)

![](_page_32_Picture_5.jpeg)

![](_page_33_Picture_0.jpeg)

![](_page_33_Picture_52.jpeg)

![](_page_33_Picture_53.jpeg)

Figura 34c. Sección "Participantes" subsección "Institución participante/colaboradora", ventana para ingresar los datos del Investigador colaborador de forma manual.

Av. Insurgentes Sur No. 1582, Col. Crédito Constructor, CP. 03940, Benito Juárez, Ciudad de México. Tel: (55) 5322 7700 www.conahcyt.mx Página **34** de **59 CENTRACING** 

 $\sim$  skills

G

![](_page_33_Picture_5.jpeg)

![](_page_34_Picture_0.jpeg)

Los "**Participantes**" son aquellas personas que participan en el desarrollo del proyecto, sin asumir el compromiso del adecuado desarrollo de éste. Las personas participantes deben ser registradas bajo uno de los siguientes roles: Investigador(a) participante, Investigador(a) posdoctoral, Técnico o Estudiante. Para ingresar los datos de éstos se debe dar clic en el botón "Agregar participante" de la subsección "**Participante**" (Figura 35).

| Participantes             |                                              |               |                       |                     |                     |                     |                 |
|---------------------------|----------------------------------------------|---------------|-----------------------|---------------------|---------------------|---------------------|-----------------|
| $\Rightarrow$<br>#<br>Rol | $\Rightarrow$<br>$\Rightarrow$<br><b>CVU</b> | <b>Nombre</b> | Correo<br>electrónico | Institución/Empresa | <b>Nivel</b><br>SNI | <b>Especialidad</b> | <b>Acciones</b> |
|                           | <b>Agregar participante</b>                  |               |                       |                     |                     |                     |                 |

Figura 35. Sección "Participantes" subsección "Participante".

Al dar clic en el botón "Agregar participante" aparecerá una ventana en donde se podrá seleccionar el rol de la persona participante (Figura 35b). Una vez seleccionado el rol, se le solicitará ingresar los datos del participante. Se recomienda que se registren los datos del participante capturando su número de CVU en la casilla correspondiente y dando clic en el botón "Buscar", si no se cuenta con dicho número se puede realizar una búsqueda manual (Figura 35c).

![](_page_34_Picture_5.jpeg)

Agregar persona participante

![](_page_35_Picture_0.jpeg)

![](_page_35_Picture_1.jpeg)

![](_page_35_Picture_43.jpeg)

![](_page_35_Picture_44.jpeg)

Figura 35c. Sección "Participantes" subsección "Participantes", ventana para ingresar los datos del participante de forma manual.

![](_page_35_Picture_5.jpeg)

G

![](_page_35_Picture_6.jpeg)

![](_page_36_Picture_0.jpeg)

### 2.5.4. Productos y actividades en el Plan de Trabajo

<span id="page-36-0"></span>Seleccionar la sección "**Plan de trabajo**" del menú "Registro de solicitud" (Figura 5). **La información que se solicita en esta sección es obligatoria y complementaria a la presentada en la sección "Datos del proyecto".** En la presente sección (Figura 36) se solicita ingresar las actividades y los entregables que se desarrollarán, utilizando la metodología previamente presentada en la sección "Datos del proyecto", mismos que servirán para alcanzar las metas presentadas en dicha sección.

![](_page_36_Picture_3.jpeg)

Figura 36. Sección "Plan de trabajo" mostrando la subsección correspondiente a la Etapa 1.

![](_page_36_Picture_5.jpeg)

![](_page_37_Picture_0.jpeg)

En esta sección se presentan tres subsecciones, una por cada etapa en la que se espera se desarrolle en proyecto. En cada subsección se tienen tres campos: "Descripción de la etapa", "Agregar actividades" y "Agregar entregables" (Figura 36). En el campo "Descripción de la etapa" se solicita presentar de forma breve, concisa y precisa la descripción de la etapa.

Para ingresar el **listado de las principales actividades a realizarse** en la etapa se debe dar clic en la pestaña "Agregar actividades" y subsecuentemente en el botón "Agregar actividad" (Figura 37). Al menos se deberá ingresar una actividad por etapa.

![](_page_37_Picture_95.jpeg)

![](_page_37_Figure_4.jpeg)

Al hacerlo, se le desplegará un campo de texto libre (Figura 37b) en donde se escribir una actividad. Una vez ingresada la actividad debe dar clic en el botón "Listo" para guardar la actividad. Se debe repetir la acción para cada una de las principales actividades que serán comprometidas a realizarse en la etapa.

![](_page_37_Picture_96.jpeg)

Figura 37b. Sección "Plan de trabajo" subsección "Agregar actividades", campo de texto para escribir la actividad.

![](_page_37_Picture_8.jpeg)

![](_page_38_Picture_0.jpeg)

En caso de que desee modificar o eliminar alguna de las actividades reportadas, podrá hacerlo dando clic en los íconos "Editar" y "Eliminar" que aparecen a la derecha de cada actividad, en la columna "Acciones" (Figura 37c).

![](_page_38_Picture_102.jpeg)

Figura 37c. Sección "Plan de trabajo" campo "Agregar actividades" mostrando los íconos "Editar" y "Eliminar".

Para evitar la pérdida de información se recomienda dar clic en el botón "Guardar" al final de la página (Figura 38) cada vez que se modifiquen las actividades de una etapa.

![](_page_38_Picture_5.jpeg)

Figura 38. Sección "Plan de trabajo", botón "Guardar" localizado al final de la página.

De forma similar, para ingresar el **listado de los productos entregables comprometidos a realizarse** en la etapa, se debe dar clic en la pestaña "Agregar entregables" y subsecuentemente en el botón "Agregar entregable" (Figura 36). Al hacerlo, se le desplegará un campo de texto libre (Figura 39) donde se debe capturar el tipo de uno de los productos a enlistar. Para facilitar la comprensión de la productividad esperada del proyecto, **se recomienda reportar los productos utilizando la nomenclatura presentada en la Tabla 1**. Después dar clic en el botón

![](_page_38_Picture_8.jpeg)

![](_page_39_Picture_0.jpeg)

"Listo" para guardar el tipo de producto. Se debe repetir la acción para cada uno de los productos que serán comprometidas a entregarse al finalizar la etapa.

![](_page_39_Picture_113.jpeg)

Figura 39. Sección "Plan de trabajo" subsección "Agregar entregables", campo de texto para escribir el tipo de producto.

Para modificar o eliminar alguno de los productos enlistados, se debe seguir el mismo procedimiento descrito en el caso de las "Actividades" (Figura 37c).

La Tabla 1. Listado de productos entregables comúnmente desarrollados en proyectos científicos.

#### **TIPOS DE PRODUCTOS ENTREGABLES**

#### **APLICACIÓN Y/O BENEFICIO SOCIAL**

Artículo de divulgación publicado (o aceptado para publicación) en revista internacional

Artículo de divulgación publicado (o aceptado para publicación) en revista nacional

Libro de divulgación publicado

Capítulo de libro de divulgación publicado

Desarrollo de prototipo

Desarrollo tecnológico

Conferencia, taller, participación en evento de divulgación (apropiación social del conocimiento)

#### **DESARROLLO CIENTÍFICO Y/O TECNOLÓGICO**

Artículo científico publicado (o aceptado para publicación) en revista internacional indexada

Artículo científico enviado a revista internacional indexada

![](_page_39_Picture_19.jpeg)

![](_page_40_Picture_0.jpeg)

![](_page_40_Picture_1.jpeg)

![](_page_40_Picture_2.jpeg)

Artículo científico publicado (o aceptado para publicación) en revista internacional no indexada

Artículo científico enviado a revista internacional no indexada

Artículo científico publicado (o aceptado para publicación) en revista nacional indexada

Artículo científico enviado a revista nacional indexada

Artículo científico publicado (o aceptado para publicación) en revista nacional no indexada

Artículo científico enviado a revista nacional no indexada

Libro científico publicado

Capítulo de libro científico publicado

Registro (o solicitud de registro) de patente

Registro de propiedad intelectual

#### **FORTALECIMIENTO A LA ACADEMIA Y FOMENTO DE LAS VOCACIONES CIENTÍFICAS**

Libro de texto publicado

Capítulo de libro de texto publicado

Dirección/Asesoramiento de tesis de estudiante de doctorado (Estudiante titulado)

Dirección/Asesoramiento de tesis de estudiante de doctorado (Estudiante no titulado)

Dirección/Asesoramiento de tesis de estudiante de maestría (Estudiante titulado)

Dirección/Asesoramiento de tesis de estudiante de maestría (Estudiante no titulado)

Dirección/Asesoramiento de tesis de estudiante de licenciatura (Estudiante titulado)

Dirección/Asesoramiento de tesis de estudiante de licenciatura (Estudiante no titulado) Estancia de Investigador postdoctoral

Estancia de estudiante

Ponencia en congreso académico internacional

Ponencia en congreso académico nacional

Cartel en congreso académico internacional

Cartel en congreso académico nacional

Organización de seminario, taller, escuela o similar, para la comunidad científica y/o Instituciones de Educación Superior

Colección bibliográfica y/o audiovisual alojada en repositorio público

Código de programación, programa, aplicación y/o software informático, alojado en repositorio público

Base de datos alojada en repositorio público

**Otro tipo de producto**

Describir de forma breve, concisa y precisa el tipo de producto

![](_page_40_Picture_34.jpeg)

![](_page_41_Picture_0.jpeg)

### 2.5.5. Detallar el desglose financiero

<span id="page-41-0"></span>Seleccionar la sección "**Desglose financiero**" del menú "Registro de solicitud" (Figura 5). En la presente sección (Figura 40) se solicita ingresar el desglose financiero de los gastos que se plantea realizar para realizar las actividades comprometidas en cada una de las tres etapas del proyecto.

![](_page_41_Picture_46.jpeg)

Figura 40. Sección "Desglose financiero".

![](_page_41_Picture_5.jpeg)

![](_page_42_Picture_0.jpeg)

El ingreso de los datos se realiza en la pestaña "Vista de captura" (Figura 40), en cuya parte superior se presenta el recuento del monto total solicitado para desarrollar el proyecto.

Se tienen tres subsecciones, una por etapa. En cada una se solicita capturar el gasto corriente y/o de inversión a realizarse en dicha etapa. **Es obligatorio ingresar gasto en todas las etapas. En caso de que no se desee realizar gasto alguno, se deberá ingresar un gasto con monto de \$0.00 e indicar, en la justificación, que no se requiere realizar gasto alguno en dicha etapa**.

![](_page_42_Picture_64.jpeg)

Figura 40b. Sección "Desglose financiero" subsección "Etapa1".

En cada una de las subsecciones de las etapas, para capturar un gasto de tipo "Gasto corriente" se debe dar clic en el botón "Agregar gasto" (Figura 41). Al hacerlo se

![](_page_42_Picture_6.jpeg)

![](_page_43_Picture_0.jpeg)

desplegará una ventana en donde se indica que el gasto será realizado por la Institución registrada en la solicitud como Beneficiaria (Figura 40b). En el menú desplegable "Rubro" se debe seleccionar el rubro al que corresponde el gasto a capturar. La lista de los rubros permitidos, así como sus montos máximos, puede encontrarla en los Términos de Referencia de la presente convocatoria. En el campo de texto "Justificación" se debe proporcionar una breve pero concisa la justificación del gasto y en el campo "Monto" se debe colocar la cantidad estimada del mismo. Una vez que se han llenado todos los campos se habilitará el botón "Listo", en el cual debe dar clic para ingresar el gasto (Figura 40b).

**Una vez ingresado el gasto es necesario dar clic en el botón "Guardar", al final de la página (Figura 41), para guardar los datos ingresados en el sistema.**

![](_page_43_Picture_105.jpeg)

Figura 41. Sección "Desglose financiero" botón "Guardar".

Para capturar un gasto de tipo "Gasto de inversión" se siguen los mismos pasos descritos anteriormente para el "Gasto corriente" (Figura 40 y 40b).

En la Figura 42 se presenta un ejemplo de la subsección Etapa 1 una vez que se han ingresado tanto rubros de "Gasto corriente" como de "Gasto en inversión".

En caso de que desee **modificar o eliminar alguno de los gastos reportados**, se deberá dar clic en los botones "Editar" y "Eliminar" que aparecen a la derecha de cada rubro, en la columna "Acciones" (Figura 42).

![](_page_43_Picture_8.jpeg)

![](_page_44_Picture_0.jpeg)

![](_page_44_Picture_1.jpeg)

Ver

Vista de captura Vista de gráficas

Monto total programa presupuestario: \$201,000.00

**Monto total** 

\$201,000.00

![](_page_44_Picture_56.jpeg)

Figura 42. Sección "Desglose financiero". Ejemplo mostrando el total ingresado en el sistema.

En la pestaña "Vista de gráficas" (Figura 43) se presentan cuatro diferentes representaciones del gasto capturado en el sistema: 1) Distribución de monto

![](_page_44_Picture_10.jpeg)

![](_page_45_Picture_0.jpeg)

solicitado por institución (Figura 43), 2) Distribución del gasto por etapa (Figura 43b), 3) Distribución del gasto corriente por rubros (Figura 43c) y 4) Distribución del gasto por origen del apoyo (Figura 43d). Cabe notar que en la presente convocatoria el monto solicitado corresponderá únicamente a la Institución beneficiaria y que el origen del apoyo es el Programa Presupuestario F003.

![](_page_45_Figure_2.jpeg)

Figura 43. Sección "Desglose financiero". Distribución de monto solicitado por institución.

![](_page_45_Figure_4.jpeg)

Figura 43b. Sección "Desglose financiero". Distribución del gasto por etapa.

![](_page_45_Picture_6.jpeg)

![](_page_46_Picture_0.jpeg)

![](_page_46_Picture_1.jpeg)

![](_page_46_Figure_2.jpeg)

Figura 43c. Sección "Desglose financiero". Distribución del gasto corriente por rubros.

![](_page_46_Figure_4.jpeg)

Figura 43d. Sección "Desglose financiero". Distribución del gasto por origen del apoyo.

### 2.5.6. Añadir sugerencias de evaluadores

<span id="page-46-0"></span>Seleccionar la sección "**Evaluadores**" del menú "Registro de solicitud" (Figura 5). En la presente sección (Figura 44) se solicita se proponer un mínimo de tres y un máximo de cinco evaluadoras(es) nacionales, ajenos al proyecto y que no estén adscritas(os) a las instituciones participantes, para evitar posibles conflictos de interés.

![](_page_46_Picture_8.jpeg)

![](_page_47_Picture_0.jpeg)

![](_page_47_Picture_1.jpeg)

![](_page_47_Picture_2.jpeg)

| <b>Convocatorias &amp; X</b>                            |                                                                                                    |                 |
|---------------------------------------------------------|----------------------------------------------------------------------------------------------------|-----------------|
| <b>CIENCIA DE FRONTERA 2024</b>                         | Su sesión se cerrará en 29 minutos, 51 segundos                                                                    |                 |
| <b>USUARIO</b>                                          |                                                                                                    |                 |
| MARIA EUGENIA<br>Solicitud 11<br>M<br><b>CVU 385979</b> | Evaluadores                                                                                                    |                 |
| <b>PRINCIPAL</b>                                        | Área<br>Institución<br><b>Nombre</b><br><b>CVU</b><br><b>Disciplina</b><br><b>Especialidad</b><br><b>Nivel SNI</b> | <b>Acciones</b> |
| Inicio<br>Ħ                                             |                                                                                                    |                 |
| <b>REGISTRO DE SOLICITUD</b>                            |                                                                                                    | Œ               |
| Ð<br>Datos generales                                    |                                                                                                    | Œ               |
| Datos del proyecto                                      |                                                                                                    |                 |
| Beneficiario                                            |                                                                                                    | Œ               |
| Participantes<br>22                                     |                                                                                                    |                 |
| 這<br>Plan de trabajo                                    |                                                                                                    |                 |
| Desglose financiero<br>al.                              |                                                                                                    |                 |
| O<br><b>Evaluadores</b>                                 |                                                                                                    |                 |
| Documentos                                              | Derechos reservados © 2023<br><b>GOBIERNO DE</b>                                                                   |                 |
| Envío de la solicitud<br>◁                              | Consejo Nacional de<br>Contacto / Asistencia técnica<br>MÉXICO<br>Humanidades, Ciencias y<br>Tecnologías           |                 |

Figura 44. Sección "Evaluadores".

La información de los evaluadores propuestos puede ser ingresada a través del número de CVU del evaluador, dando clic en el botón "Búsqueda por CVU", o a través del nombre del evaluador y de su institución de adscripción, dando clic en el botón "Búsqueda avanzada" (Figura 44b).

![](_page_47_Picture_6.jpeg)

Figura 44b. Sección "Evaluadores" Botones de búsqueda de evaluador.

En caso de que se busque un evaluador a través de su número de CVU, la información de éste se obtendrá directamente de la base de CVU y el usuario

![](_page_47_Picture_9.jpeg)

![](_page_48_Picture_0.jpeg)

![](_page_48_Picture_1.jpeg)

únicamente deberá proporcionar como información adicional el campo de "Especialidad" del evaluador (Figura 44b).

![](_page_48_Picture_58.jpeg)

Figura 44b. Sección "Evaluadores" ventana para agregar un evaluador utilizando el número de CVU.

En caso de que busque un evaluador a través de su nombre y e institución de adscripción (Figura 44c), deberá dar clic en el botón "Buscar" para que se le despliegue el listado de posibles evaluadores que cumplen con los datos registrados. Dar clic en el botón "Seleccionar" correspondiente al evaluador buscado, para que se habilite el botón "Agregar" y poder dar clic en este botón para añadir la "Especialidad" del evaluador y poder añadirlo al sistema.

![](_page_48_Picture_6.jpeg)

![](_page_49_Picture_0.jpeg)

![](_page_49_Picture_1.jpeg)

![](_page_49_Picture_64.jpeg)

Figura 44b. Sección "Evaluadores" ventana para agregar un evaluador del que no se conoce su número CVU.

### 2.5.7. Adjuntar documentos requeridos

<span id="page-49-0"></span>Seleccionar la sección "**Documentos**" del menú "Registro de solicitud" (Figura 5). En la presente sección (Figura 45) se solicita adjuntar los documentos requeridos, conforme a la Convocatoria y sus Términos de Referencia. Los **documentos obligatorios** son:

1. Comprobante de grado de doctorado o nombramiento del SNII de la o el Responsable Técnico (acta de examen de grado, título o cédula profesional), y en caso de aplicar, también del Investigador colaborador.

![](_page_49_Picture_7.jpeg)

![](_page_50_Picture_0.jpeg)

![](_page_50_Picture_1.jpeg)

- 2. Comprobante de la edad de la o el Responsable Técnico (CURP, credencial del INE, pasaporte o acta de nacimiento) y, en caso de aplicar, también del Investigador colaborador.
- 3. Protocolo de investigación (Documento que debe contener la información suficiente para que las y los evaluadores puedan juzgar la relevancia de la propuesta. Este documento servirá como **material de apoyo para la evaluación de la propuesta**.)

![](_page_50_Picture_67.jpeg)

Figura 45. Sección "Documentos". Protocolo de investigación y documentos del soilcitante.

El Protocolo de investigación y los documentos del Responsable Técnico deberán se adjuntados en la sección "De Proyecto" (Figura 45). Para adjuntar un documento

![](_page_50_Picture_7.jpeg)

![](_page_51_Picture_0.jpeg)

debe darse clic en el botón "Agregar" correspondiente al tipo de documento a adjuntar.

En el caso de que se haya registrado un(a) Investigador(a) colaborador(a), los documentos de éste deberán ser adjuntados en la sección "De Institución participante" (Figura 46).

![](_page_51_Picture_103.jpeg)

Figura 46. Sección "Documentos". Sección para adjuntar los documentos del Investigador(a) colaborador(a).

Los documentos deben **ser archivos de tipo .PDF y tener un tamaño igual o menor a 4MB**. Se recomienda nombrar los documentos utilizando la nomenclatura presentada en la Tabla 2.

Tabla 2. Sugerencia de nombres para los archivos a adjuntar

![](_page_51_Picture_104.jpeg)

Av. Insurgentes Sur No. 1582, Col. Crédito Constructor, CP. 03940, Benito Juárez, Ciudad de México. Tel: (55) 5322 7700 www.conahcyt.mx Página **52** de **59**

![](_page_51_Picture_9.jpeg)

![](_page_52_Picture_0.jpeg)

# <span id="page-52-0"></span>2.6. Enviar una solicitud

.

Una vez que se han registrado todos los campos de todas las secciones de la solicitud, se han adjuntado los documentos necesarios y el Representante Legal ha firmado la "Carta de postulación" es momento de enviar la solicitud. Para ello se debe seleccionar la sección "**Envío de solicitud**" del menú "Registro de solicitud".

Una vez en la sección "Envío de solicitud" (Figura 47) se debe seleccionar la casilla *Acepto "los términos y condiciones de la convocatoria CIENCIA DE FRONTERA 2024 y sus términos de Referencia"* para habilitar el botón "Enviar" (Figura 47)

![](_page_52_Picture_4.jpeg)

Figura 47. Sección "Envío de solicitud" con el botón "Enviar" habilitado.

![](_page_52_Picture_6.jpeg)

![](_page_53_Picture_0.jpeg)

Al dar clic en el botón "Enviar" se le presentará un mensaje de confirmación de envío de la solicitud, en el que se le indica que no podrá hacer modificación alguna una vez enviada la solicitud (Figura 48). En caso de querer continuar con el envío de la solicitud de clic en el botón "Enviar", de lo contrario de clic en el botón "Cancelar".

Mensaje de confirmación

×

Enviar

Una vez enviada su solicitud, no podrá hacer modificación alguna, por lo que se le recomienda revisar su información. Si está usted seguro oprima el botón "Enviar".

Cancelar

Figura 48. Sección "Envío de solicitud" Mensaje de confirmación de envío de solicitud.

Una vez que se ha dado clic en el botón "Enviar" (en el "Mensaje de confirmación" de envío de la solicitud) se realizará una validación de la información de la solicitud capturada en el sistema. En caso de que se identifiquen campos obligatorios faltantes de llenar o documentos que falten por adjuntar, se presentará un mensaje de advertencia al usuario y se detendrá el proceso de envío (Figura 49).

![](_page_53_Picture_8.jpeg)

![](_page_54_Picture_0.jpeg)

![](_page_54_Picture_1.jpeg)

![](_page_54_Picture_2.jpeg)

![](_page_54_Picture_41.jpeg)

Figura 49. Sección "Envío de solicitud" mostrando una notificación de validaciones identificando faltas u omisiones.

Una vez corregidas las faltas se puede poder volver a gestionar el envío de la solicitud. En caso de que no se detecten faltas u omisiones se llevará a cabo el envío de la solicitud (Figura 50). A partir de este momento ya no podrá ser modificada.

![](_page_54_Picture_6.jpeg)

![](_page_54_Picture_7.jpeg)

![](_page_55_Picture_0.jpeg)

# Envío de la solicitud

![](_page_55_Picture_59.jpeg)

Figura 50. Sección "Envío de solicitud" Notificación de envío exitoso de la solicitud.

# <span id="page-55-0"></span>**3. Cancelar una solicitud**

En cualquier momento del proceso se puede cancelar una solicitud (antes y después de ser enviada la solicitud). En caso de que se requiera cancelar una solicitud se debe ingresar al sistema y en la "Bandeja de solicitud" dar clic en el ícono "Cancelar solicitud" (Figura 51). Se le presentará una notificación solicitando que confirme que desea cancelar la solicitud (Figura 52). Para confirmar la cancelación de la solicitud de clic en el botón "Cancelar", de lo contrario de clic en el botón "Salir" para conservar la solicitud y volver a la "Bandeja de solicitudes".

![](_page_55_Picture_7.jpeg)

![](_page_56_Picture_0.jpeg)

![](_page_56_Picture_1.jpeg)

![](_page_56_Picture_51.jpeg)

Figura 51. Página "Bandeja de solicitudes" mostrando el ícono "Cancelar solicitud".

### Mensaje de confirmación

Una vez cancelada su solicitud, no podrá continuar capturando su propuesta y deberá iniciar la creación de una nueva solicitud. Si está usted seguro oprima el botón "Cancelar".

![](_page_56_Picture_6.jpeg)

Figura 52. Página "Bandeja de solicitudes" Mensaje de confirmación de cancelación de solicitud.

Una vez cancelada, la solicitud desaparecerá de su bandeja de solicitudes. En este momento podrá volver a crear una nueva solicitud (Figura 52).

![](_page_56_Picture_9.jpeg)

![](_page_57_Picture_0.jpeg)

# <span id="page-57-0"></span>4. Notificaciones y Mensajes de Advertencia

Como se mencionó en la sección 1 "Introducción", el sistema está diseñado para cerrar la sesión después de 30 minutos de inactividad. Cuando usted ingrese al sistema, o lo retome después de una pausa de inactividad, le aparecerá una notificación, color azul, en la parte superior derecha de la pantalla indicándole el tiempo que le queda antes de que se cierre automáticamente la sesión (Figura 53).

Su sesión se cerrará en 29 minutos, 44 segundos

Figura 53. Notificación de tiempo restante previo al cierre de la sesión.

El sistema está diseñado para que en cada ocasión en la que se guarde información, de forma exitosa, se despliegue una notificación color verde en la parte superior derecha de la pantalla. Estas notificaciones se presentarán en varias de las secciones. En las figuras 54 y 55 se presentan algunos ejemplos de estas notificaciones.

![](_page_57_Picture_6.jpeg)

Figura 54. Notificación indicando que los cambios se han guardado exitosamente en la sección "Datos del proyecto".

![](_page_57_Picture_8.jpeg)

Figura 55. Notificación de que el participante se ha eliminado correctamente en la sección "Participantes".

![](_page_57_Picture_10.jpeg)

![](_page_58_Picture_0.jpeg)

![](_page_58_Picture_1.jpeg)

# <span id="page-58-0"></span>**5. Anexos**

<span id="page-58-1"></span>5.1. Anexo 1 – Ejemplo de Carta de postulación

Dra. Angélica Leonor Gelover Santiago Directora de Ciencia de Frontera Consejo Nacional de Humanidades, Ciencia y Tecnologías Presente

Me permito presentar la propuesta No. *CF-2024-XX* para la realización del proyecto "*TÍTULO DE LA SOLICITUD DE PROYECTO*", bajo la responsabilidad de lao el Dr(a). *NOMBRE DEL RESPONSABLE TÉCNICO*. En caso de que este proyecto sea evaluado positivamente y aprobado para su financiamiento, expreso a usted que la o el *NOMBRE DE LA INSTITUCIÓN BENEFICIARIA* se compromete a cumplir con:

- Todo lo estipulado en los Lineamientos del Programa, la Convocatoria CIENCIA DE FRONTERA 2024 y sus correspondientes términos de referencia.
- Brindar el apoyo institucional requerido para el adecuado desarrollo de la investigación y poner a disposición de la o el Responsable Técnico la infraestructura existente requerida para la realización de la propuesta.
- Que haya congruencia entre la propuesta y la(s) línea(s) de generación del conocimiento, o su equivalente, identificadas en el plan de desarrollo de la Institución.
- Que el equipo autorizado (que formará parte del activo institucional) quedará a disposición para ser utilizado por el personal académico adscrito a la Institución o al Programa Investigadoras e Investigadores por México del Conahcyt, y las y los estudiantes participantes del proyecto, y será de uso general para otras y otros profesores, investigadores y personal calificado de la Institución.
- Designar a una o a un Responsable Administrativo.
- Que la propuesta que presenta no tiene o ha tenido financiamiento de un programa, Convocatoria o convenio con el Conahcyt.
- Conocer la normativa que rige al proyecto en su parte técnica y administrativa.

#### Atentamente

#### *FIRMA DIGITAL DEL REPRESENTANTE LEGAL (CADENA DE CARACTERES) NOMBRE DEL REPRESENTANTE LEGAL*

Representante legal

![](_page_58_Picture_16.jpeg)